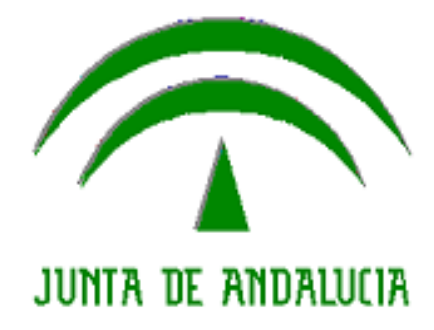

Ayuda portal Documento Identificativo del Personal Andaluz

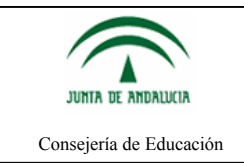

### **INDICE**

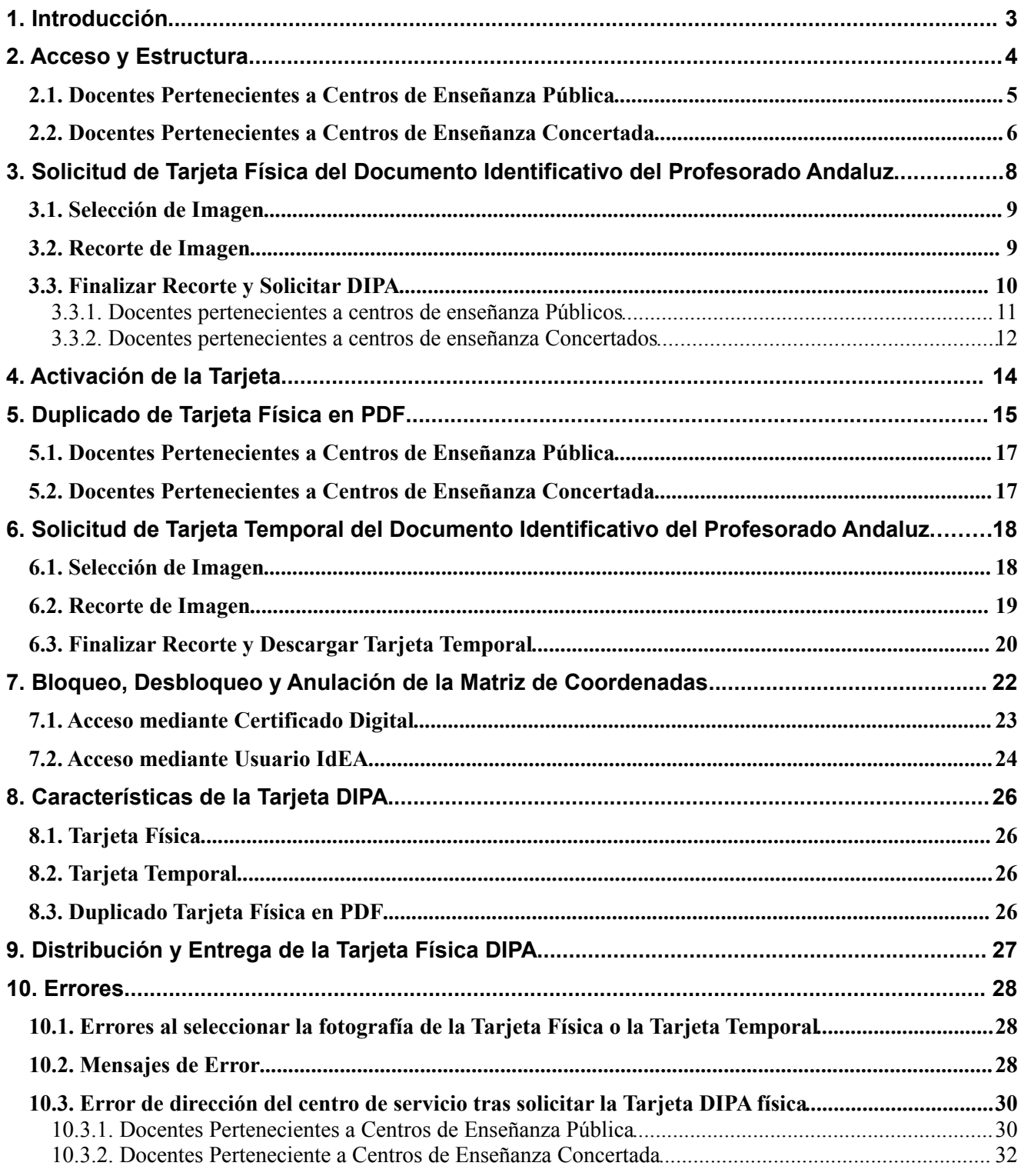

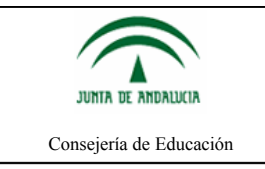

### <span id="page-2-0"></span>**1. Introducción**

El portal del Documento Identificativo del Profesorado Andaluz es una web destinada a que el personal docente perteneciente a centros sostenidos con fondos públicos no universitarios de Andalucía pueda solicitar y obtener el Documento Identificativo del Profesorado Andaluz.

Es objetivo de la Consejería que éste Documento Identificativo constituya una herramienta eficaz en orden a la acreditación oficial del profesorado ante los organismos culturales, por un lado, y a la capacidad de acceder a los distintos procedimientos relacionados con la vida administrativa, como firma digital, por otro.

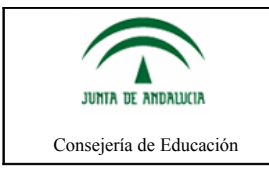

## <span id="page-3-0"></span>**2. Acceso y Estructura**

El acceso al portal del Documento Identificativo del Profesorado Andaluz puede llevarse a cabo tanto mediante usuario IdEA (usuario/clave de Seneca) como con certificado digital. La diferencia entre acceder de una forma o de otra se irá detallando a medida que avanza éste documento de ayuda.

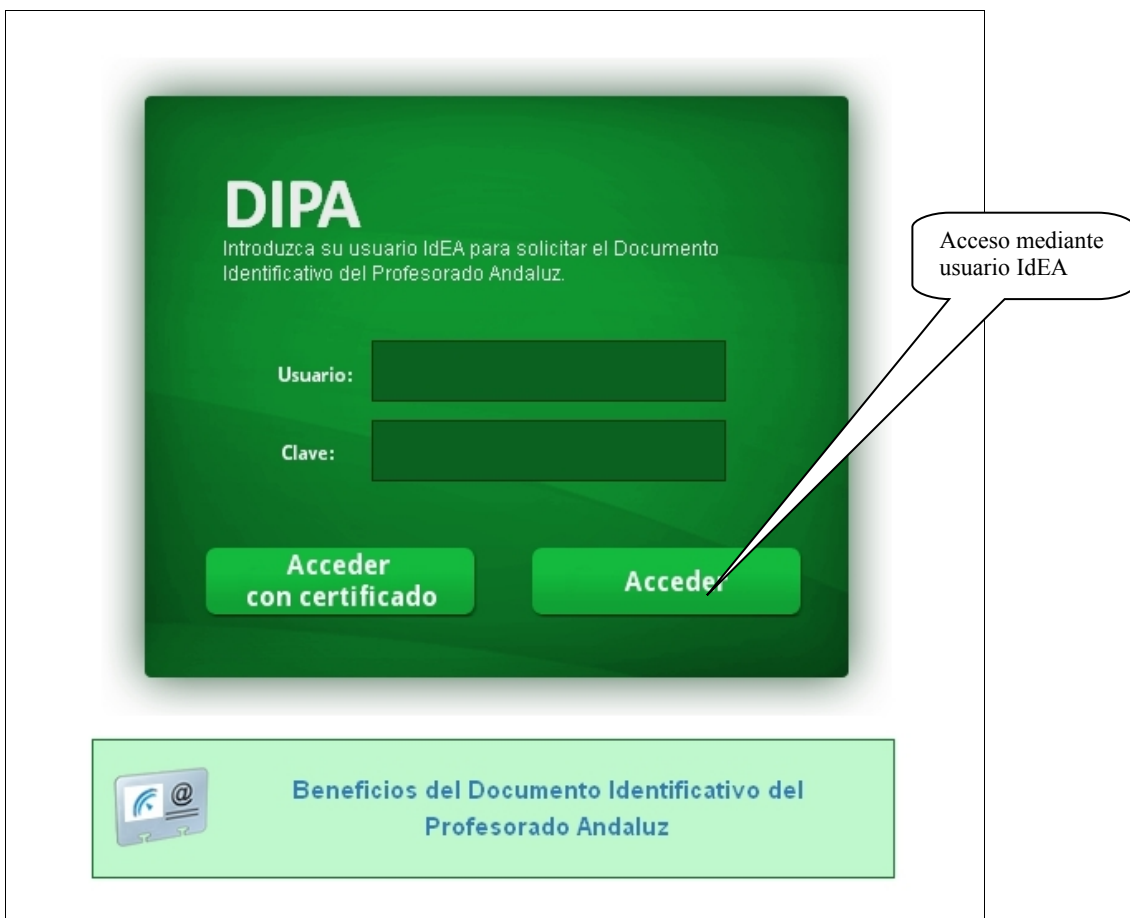

A continuación se muestra la ventana que se visualiza tras acceder al portal del Documento Identificativo del Profesorado Andaluz como docente perteneciente a un centro público del ámbito de gestión de la Consejería competente en materia de educación:

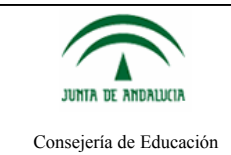

### <span id="page-4-0"></span>**2.1. Docentes Pertenecientes a Centros de Enseñanza Pública**

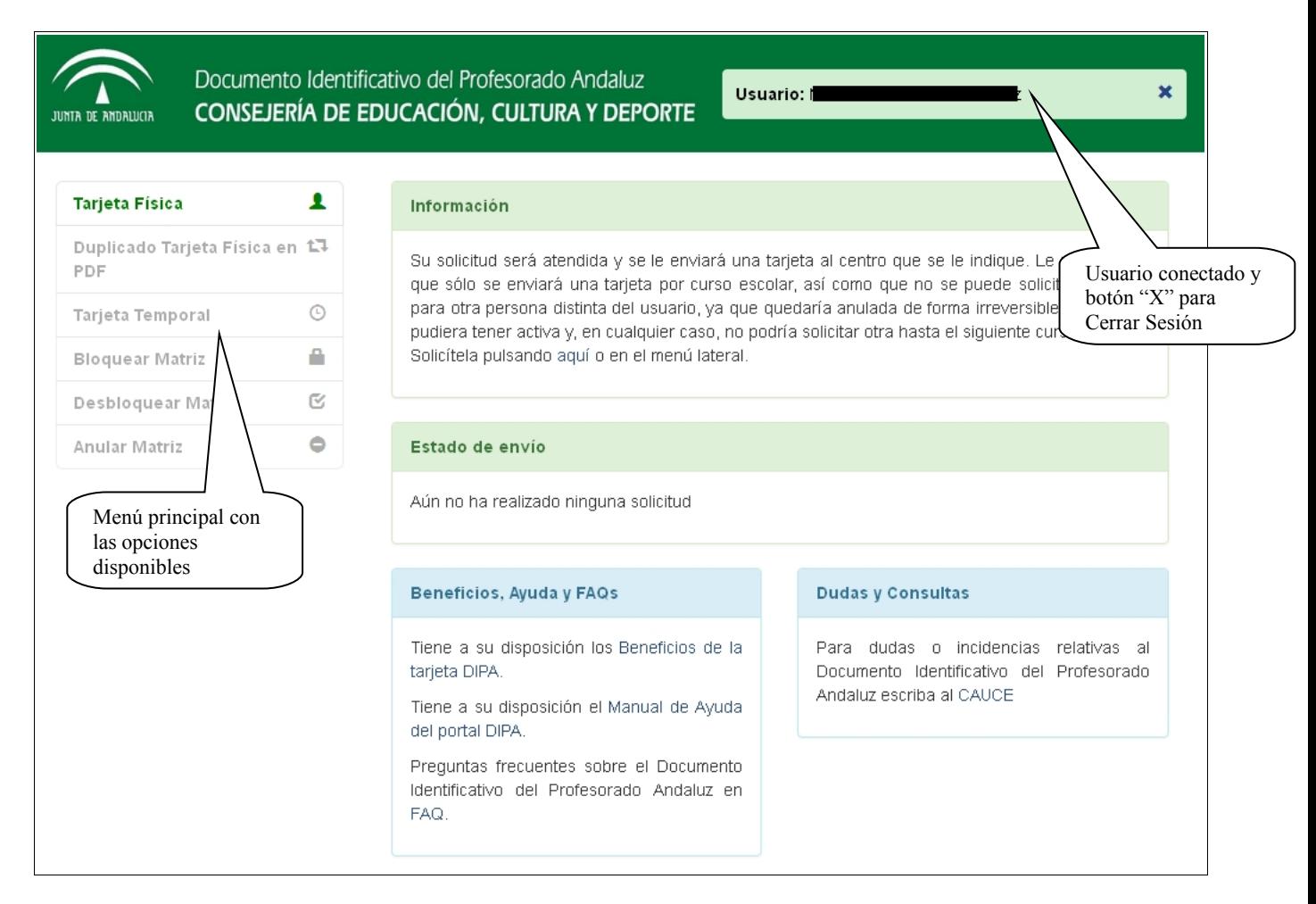

El portal está estructurado en dos secciones diferenciadas, en la parte izquierda se muestra un menú con las opciones a realizar por el usuario, y en la parte central, se muestra información relativa a la solicitud y al estado del Documento Identificativo.

En el menú se mantendrán activas las opciones que el usuario puede realizar en cada momento. En la imagen, por ejemplo, el usuario conectado únicamente puede solicitar la Tarjeta Física. El resto de opciones que el usuario no pueda usar en ese momento, se mantendrán inactivas.

**Tarjeta Física:** Opción del menú que permite solicitar una tarjeta en formato físico del Documento Identificativo del Profesorado Andaluz. En esta tarjeta física se encuentra la matriz de coordenadas necesaria para poder firmar los documentos. La tarjeta física se enviará al centro de servicio del docente que la solicite. Además, sólo se expedirá una tarjeta física por curso.

**Duplicado Tarjeta Física en PDF:** Opción del menú que, una vez solicitada la tarjeta en formato físico y accediendo con Certificado Digital, permite obtener una copia descargable de la tarjeta física. Éste duplicado es réplica de la tarjeta física que recibirá el docente en su centro.

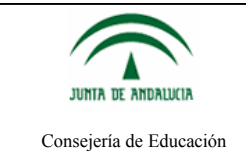

**Tarjeta Temporal:** Opción del menú que permite solicitar y descargar una tarjeta en formato PDF del Documento Identificativo del Profesorado Andaluz. Esta tarjeta no contiene la matriz de coordenadas.

**Bloquear Matriz:** Opción que bloquea de forma reversible la matriz de coordenadas para impedir su uso al firmar documentos. Una vez bloqueada, no se puede firmar ningún documento hasta que no se vuelva a activar la matriz de coordenadas.

**Desbloquear Matriz:** Opción que reactiva la matriz de coordenadas, si ésta ha sido previamente bloqueada. Sólo habilita aquellas matrices que hayan sido bloqueadas. Si una matriz ha sido anulada, ésta opción no la vuelve a habilitar.

**Anular Matriz:** Opción que deshabilita permanentemente la matriz de coordenadas, y por lo tanto, no se podrá firmar ningún documento con dicha matriz de coordenadas.

#### <span id="page-5-0"></span>**2.2. Docentes Pertenecientes a Centros de Enseñanza Concertada**

Si se accediera como docente de un centro de enseñanza concertada con la Administración educativa de la Junta de Andalucía, las opciones de bloquear, desbloquear y anular matriz no aparecerían, ya que las tarjetas de este tipo de docentes **no poseen matriz de coordenadas** y, por lo tanto, no podrán firmar los documentos por esta vía.

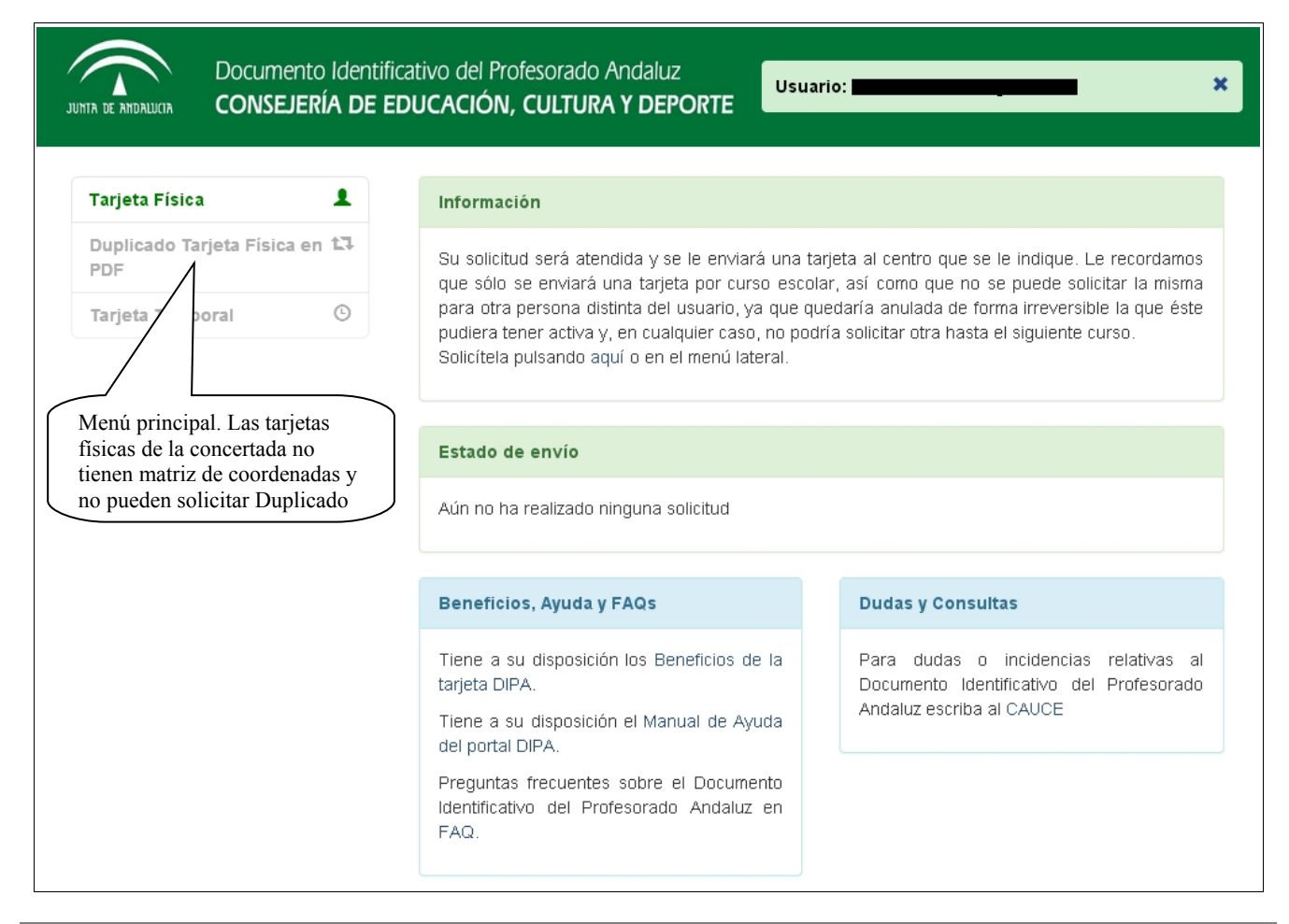

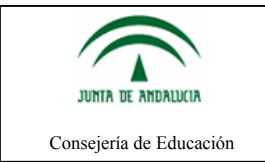

La solicitud de Tarjeta Física y de Tarjeta Temporal para ambos colectivos de enseñanza se realiza de forma idéntica, tanto accediendo con certificado digital como accediendo mediante usuario IdEA.

**Tarjeta Física:** Opción del menú que permite solicitar una tarjeta en formato físico del Documento Identificativo del Profesorado Andaluz. Sólo se expedirá una tarjeta física por curso.

**Tarjeta Temporal:** Opción del menú que permite solicitar y descargar una tarjeta en formato PDF del Documento Identificativo del Profesorado Andaluz. Esta tarjeta no contiene la matriz de coordenadas.

**Duplicado Tarjeta Física en PDF:** Opción del menú que nunca estará disponible ya que los docentes concertados no pueden solicitar duplicados de la tarjeta física en PDF.

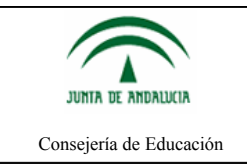

### <span id="page-7-0"></span>**3. Solicitud de Tarjeta Física del Documento Identificativo del Profesorado Andaluz**

A continuación se muestran los pasos a seguir para solicitar una tarjeta física del Documento Identificativo del Profesorado Andaluz:

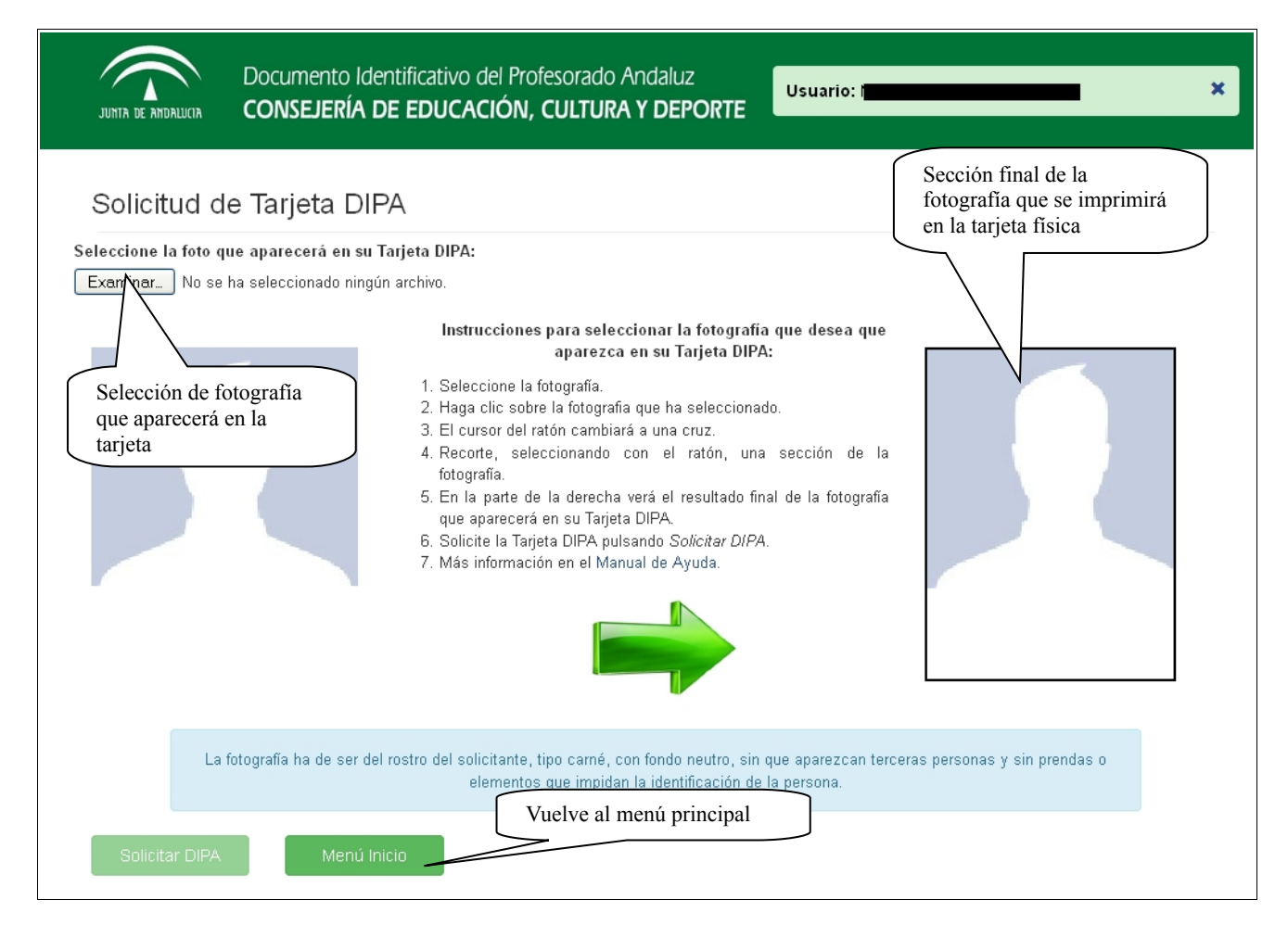

Cuando se selecciona la opción Tarjeta Física del menú, obtendremos la pantalla que se puede ver sobre estas líneas. En ella, en primer lugar, se debe elegir una imagen en la que aparezca el docente que está solicitando el Documento Identificativo del Profesorado Andaluz en su formato físico.

En segundo lugar, se deberá elegir una sección de la imagen seleccionada que se desea que aparezca en la tarjeta física. Automáticamente aparecerá en la parte de la derecha la sección que se está seleccionando. Ésta imagen es la que realmente se imprimirá en su documento físico.

Se puede ver un ejemplo a continuación de selección de imagen y de recorte de la sección que se desea que aparezca en la tarjeta física del Documento Identificativo del Profesorado Andaluz.

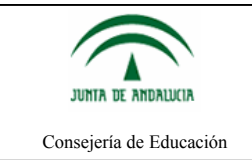

### <span id="page-8-1"></span>**3.1. Selección de Imagen**

Mediante el botón *Examinar...* se seleccionará la imagen con la fotografía que se incluirá en la Tarjeta DIPA del docente.

Hay que tener en cuenta que sólo se admiten ficheros de tipo imagen y con extensiones JPG, JPEG y PNG.

Cabe indicar que, además de los tipos de imagen que se permiten, el solicitante debe seleccionar una fotografía en la que ha de aparecer únicamente el rostro de la persona solicitante, con un fondo neutro, sin que aparezcan terceras personas y sin prendas de ropa o elementos que impidan la identificación de la persona solicitante de la Tarjeta DIPA.

#### <span id="page-8-0"></span>**3.2. Recorte de Imagen**

Una vez que la imagen se haya cargado en la parte izquierda, se procederá al recorte de la sección de la fotografía que será impresa en la Tarjeta DIPA del docente.

En primer lugar, se debe hacer clic con el ratón sobre la imagen. Esto hará que el cursor cambie a una cruz grisácea. Ahora, con el nuevo cursor, se recortará (se seleccionará) la sección de la fotografía que será la que realmente se adjuntará a la Tarjeta DIPA. Además, cuando se comience a recortar, se activará el botón *Solicitar DIPA.*

A la vez que se esté recortando la fotografía, la sección recortada se irá viendo en la parte de la derecha. Para ayudar con el recorte, habrá un cuadro de selección que permitirá seleccionar la sección de la fotografía de una forma más cómoda y precisa.

El cuadro de selección marca la relación de aspecto que tendrá la fotografía, es decir, las dimensiones de la fotografía que se incluirá en la Tarjeta DIPA.

En la siguiente imagen puede verse cómo se distribuye la pantalla de selección de la fotografía que será impresa en la Tarjeta DIPA física del docente.

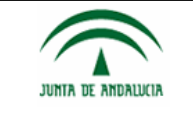

### Ayuda portal Documento Identificativo del Profesorado Andaluz

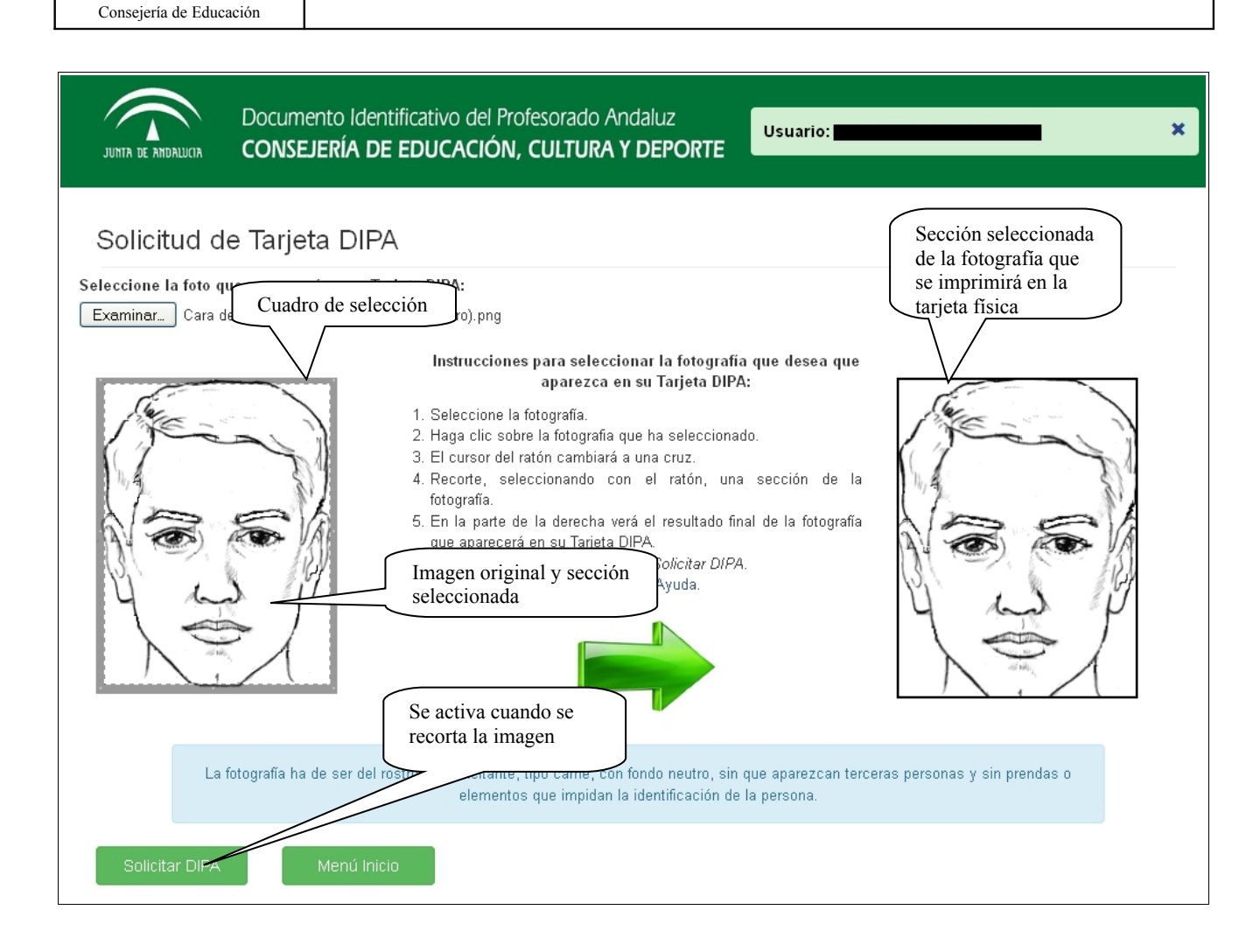

### <span id="page-9-0"></span>**3.3. Finalizar Recorte y Solicitar DIPA**

Cuando se haya seleccionado la imagen que se desea que aparezca en la tarjeta física, se debe pulsar el botón "Solicitar DIPA", que enviará la petición de solicitud de la tarjeta física con la imagen deseada.

Si se solicita la tarjeta física, se mostrará la dirección a la que se enviará la tarjeta. Ésta dirección coincide con el centro de servicio en el que se encuentra activo el usuario.

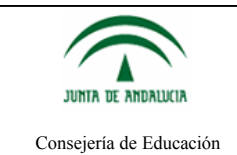

#### <span id="page-10-0"></span>**3.3.1. Docentes pertenecientes a centros de enseñanza Públicos**

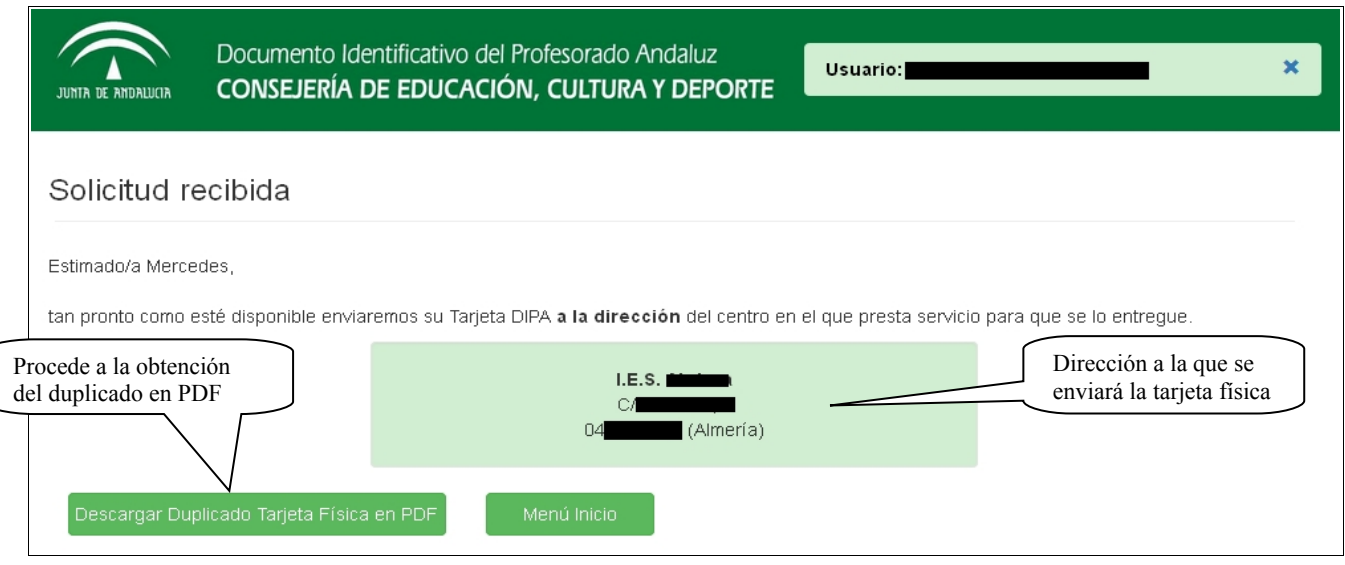

En este punto, el docente o bien puede volver a la pantalla principal, o bien descargar un duplicado de la tarjeta física del Documento Identificativo del Profesorado Andaluz en PDF. Esto último se verá más detallado en la sección correspondiente.

Si se vuelve al menú principal con el botón "Menú Inicio", se puede observar que ahora el menú muestra nuevas opciones activas que puede realizar el docente y desactiva aquellas que ya no puede realizar. Como sólo se puede solicitar una única tarjeta física por curso académico y docente, la opción de Tarjeta Física quedará desactivada.

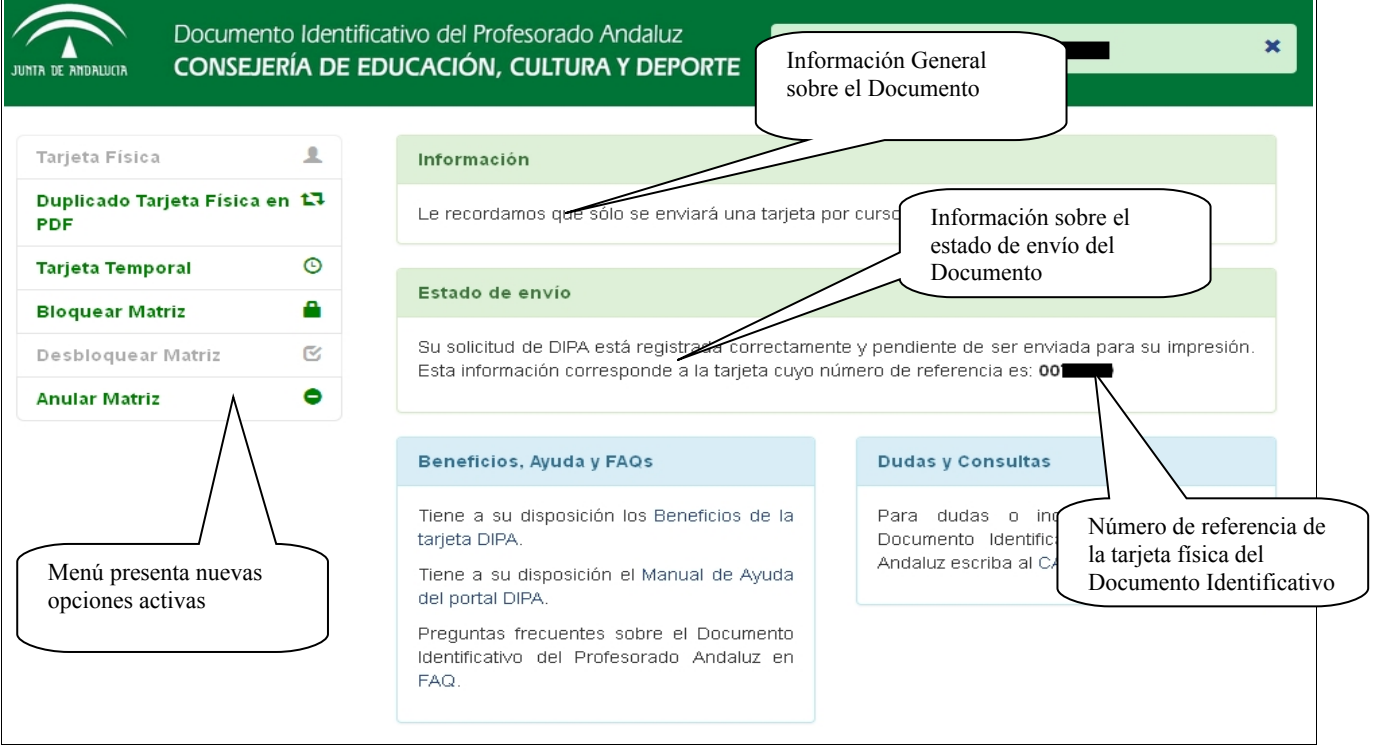

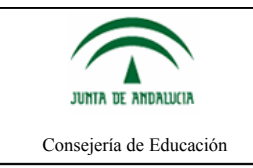

#### <span id="page-11-0"></span>**3.3.2. Docentes pertenecientes a centros de enseñanza Concertados**

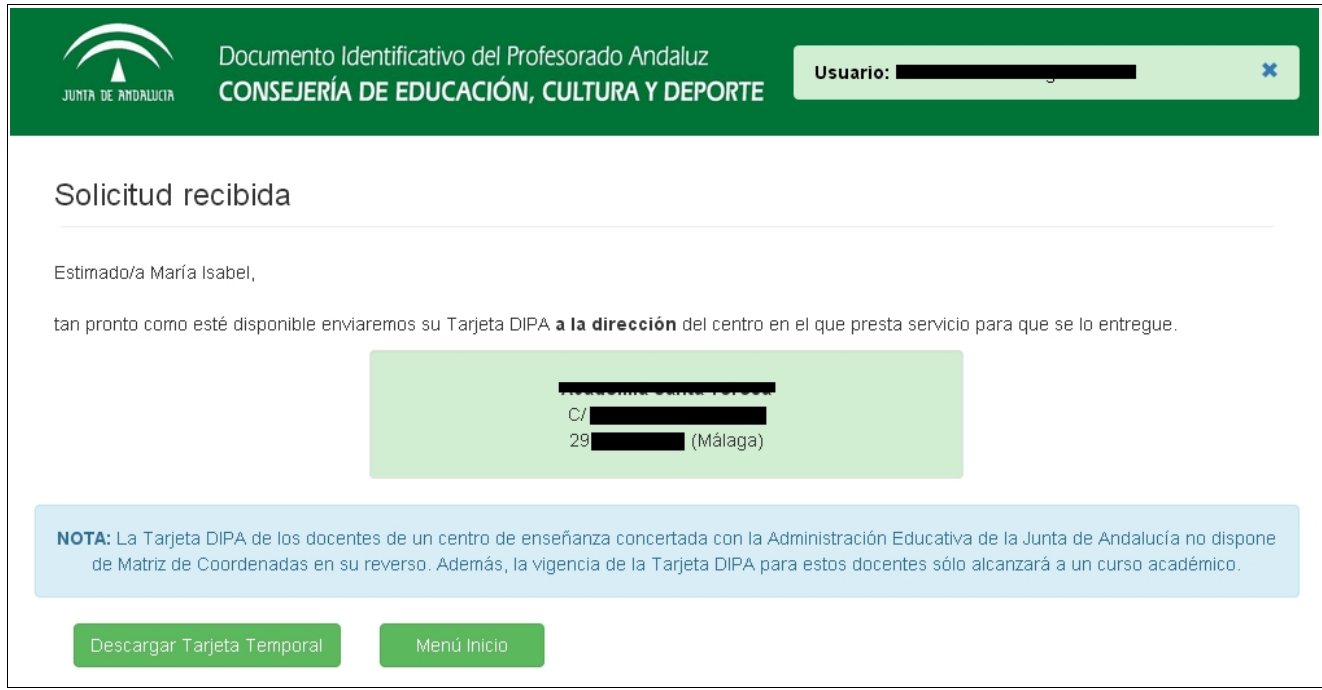

En este punto, el docente o bien puede volver a la pantalla principal, o bien descargar una Tarjeta Temporal del Documento Identificativo del Profesorado Andaluz en PDF. Esto último se verá más detallado en la sección correspondiente.

Si se vuelve al menú principal con el botón "Menú Inicio", se puede observar que ahora el menú muestra nuevas opciones activas que puede realizar el docente y desactiva aquellas que ya no puede realizar. Como sólo se puede solicitar una única tarjeta física por curso académico y docente, la opción de Tarjeta Física quedará desactivada.

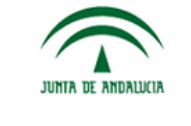

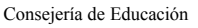

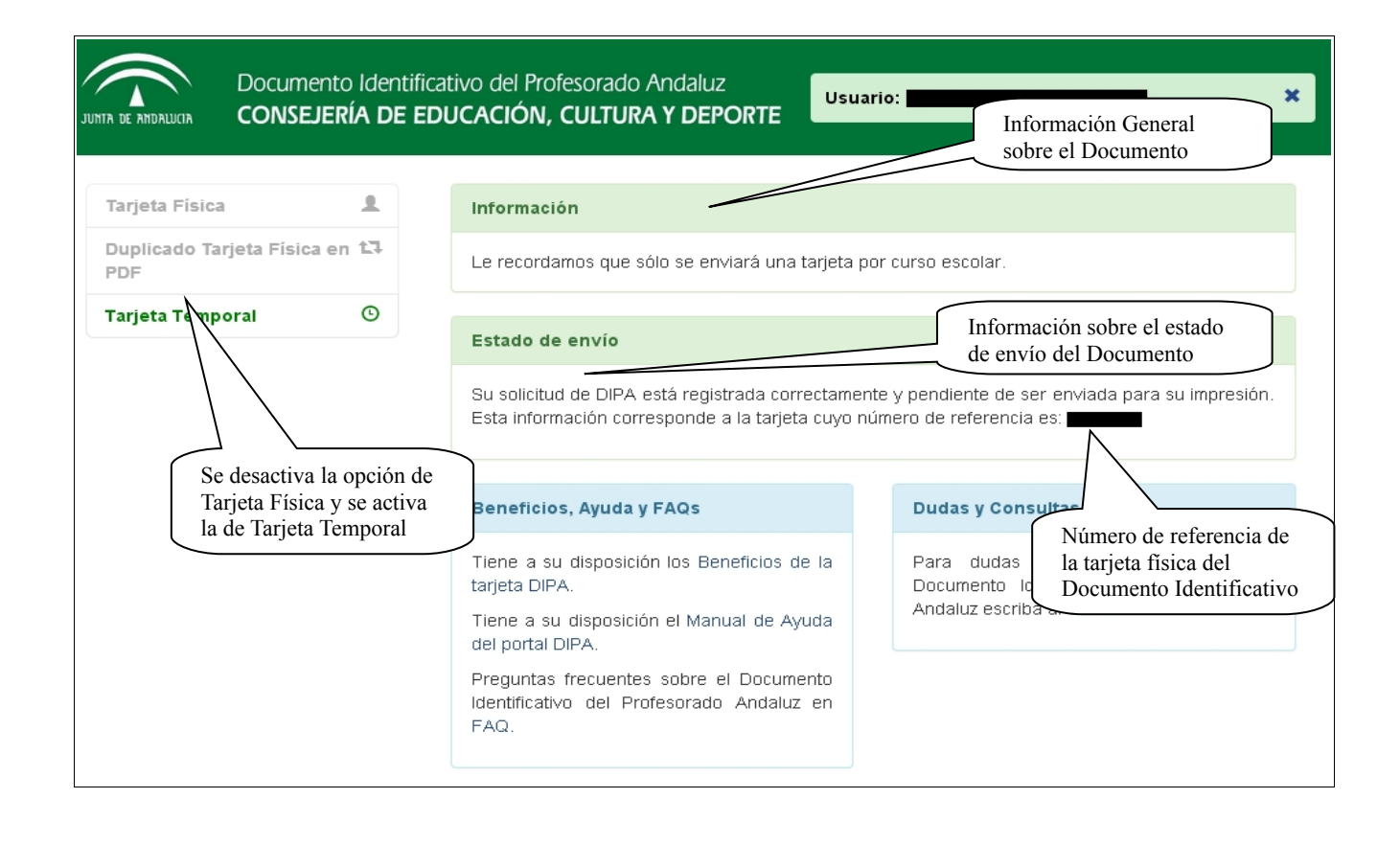

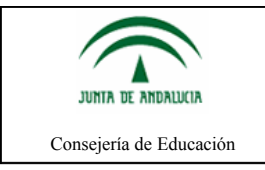

### Ayuda portal Documento Identificativo del Profesorado Andaluz

## <span id="page-13-0"></span>**4. Activación de la Tarjeta**

Por seguridad, la tarjeta se envía con la matriz de coordenadas inicialmente desactivada. Para proceder a la activación, se deberá seleccionar la opción correspondiente:

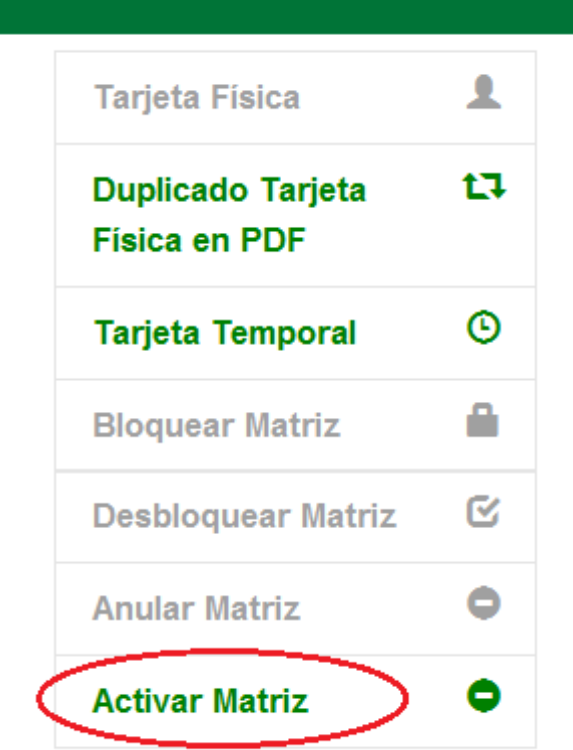

la cual nos dirigirá a una pantalla desde la que se solicitarán dos coordenadas para formalizar la activación:

## Activar Matriz Coordenadas Tarjeta DIPA

Introduzca las dos coordenadas solicitadas. Compruebe que el número de referencia de su tarjeta es el correcto para evitar fallos en la activación. Nº referencia:

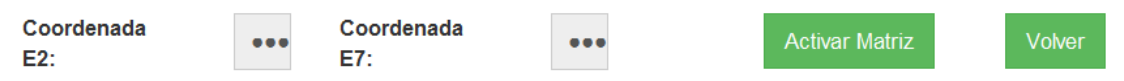

La descarga de un duplicado de la tarjeta, cuyo procedimiento se describe más adelante, también supone la activación automática de la misma.

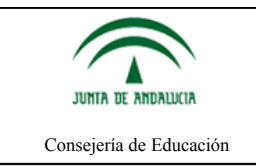

### <span id="page-14-0"></span>**5. Duplicado de Tarjeta Física en PDF**

Para los usuarios que accedan a la plataforma mediante Certificado Digital, tienen la posibilidad de obtener un duplicado (una copia en PDF) de su Tarjeta Física.

Ésta copia se puede obtener justo después de solicitar la Tarjeta Física o con la opción correspondiente en el Menú Lateral.

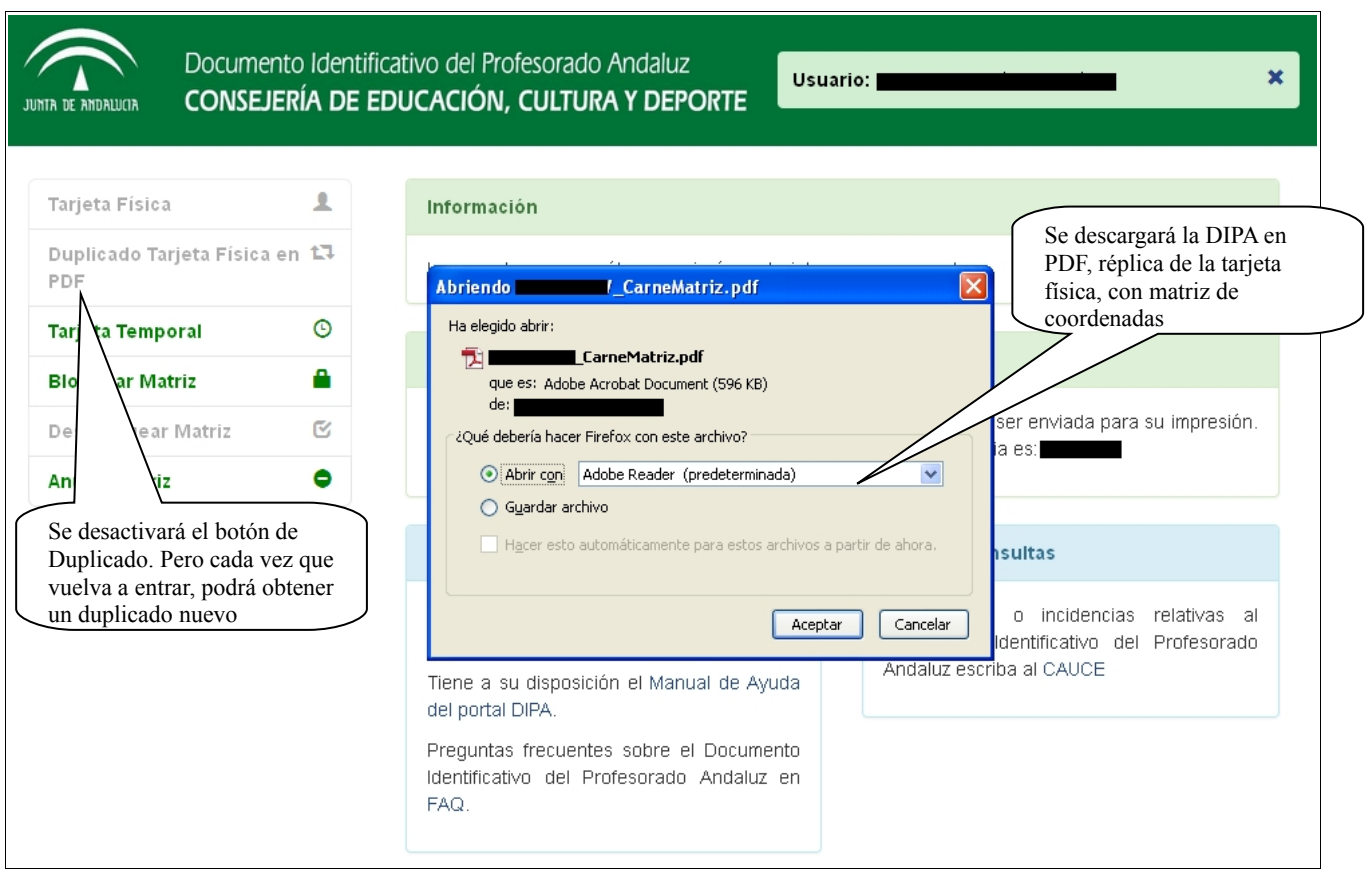

El duplicado de la Tarjeta Física en PDF tiene la misma validez que la Tarjeta Física.

Si no se accede con certificado digital, también es posible obtener el duplicado, dependiendo el procedimiento de si el interesado tiene una dirección de correo electrónico almacenado en el Sistema Integrado de Recursos Humanos de Educación (SIRHUSE) o no:

Si existe la dirección de correo en el sistema SIRHUSE, se enviará un mensaje a esa dirección con un enlace desde el que se podrá descargar el duplicado:

### Duplicado tarjeta física en PDF

Se le mandará un correo electrónico con un enlace desde el cual podrá descargar el duplicado del carné en PDF. Dicho correo se enviará a la dirección: xxxxx@xxxxxxxx

Enviar Correo Electrónico

Menú Inicio

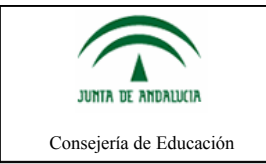

por SMS:

Si no existe dicha dirección, será necesario que en el sistema SIRHUSE conste al menos un número de teléfono móvil. Si es así, se enviará una clave de un sólo uso al teléfono que se seleccione de entre los disponibles y, una vez se consigne dicha clave en la pantalla, se mostrará un enlace desde el que se podrá descargar el duplicado:

# Duplicado tarjeta física en PDF

Por favor seleccione el teléfono móvil en el cual desea recibir el código que le permitirá descargar el duplicado del carné en PDF.

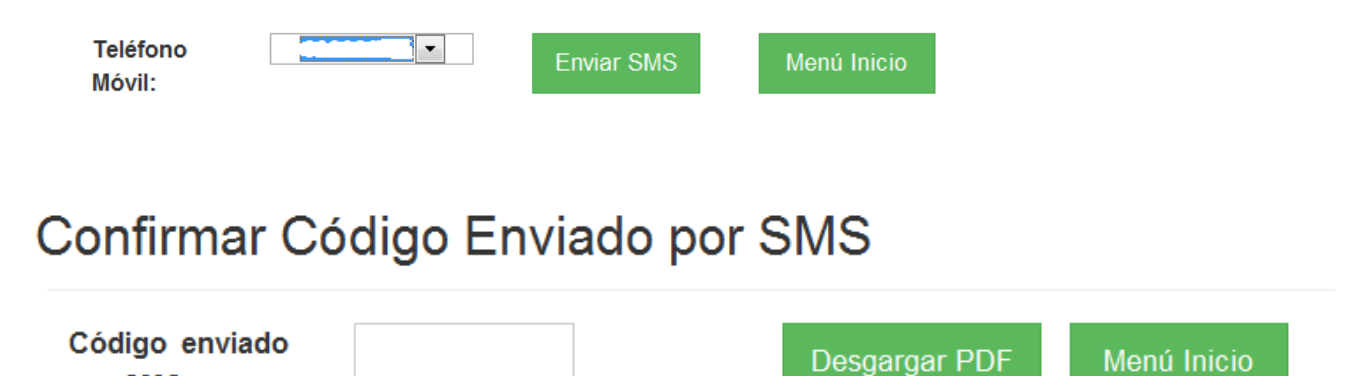

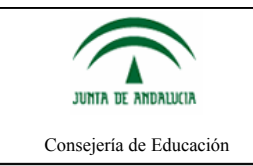

### <span id="page-16-1"></span>**5.1. Docentes Pertenecientes a Centros de Enseñanza Pública**

Como diferencia de la Tarjeta Temporal, el duplicado de Tarjeta Física tiene en su parte posterior, la matriz de coordenadas que permiten al docente poder firmar sus documentos.

Y quedando la copia en PDF tal y como se muestra en la imagen siguiente:

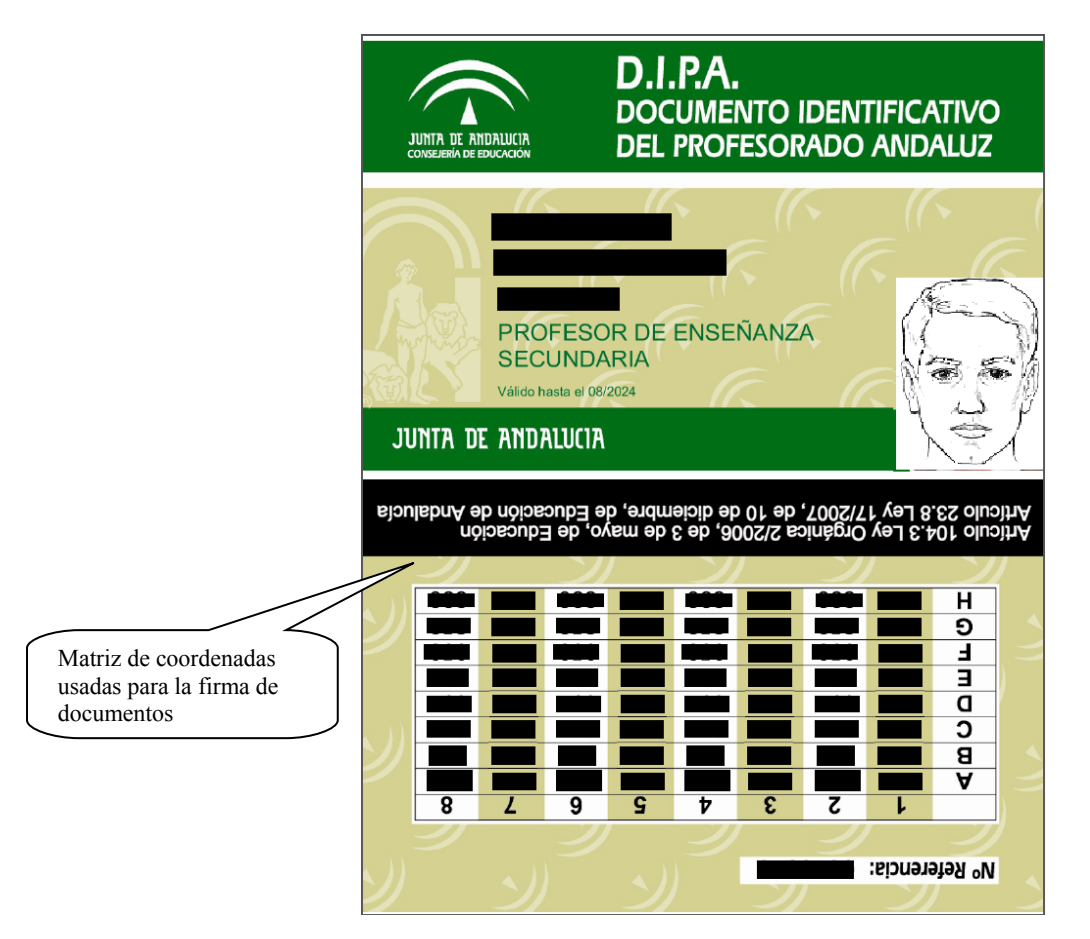

La fotografía que se muestra en la copia en PDF es la que se tendrá también en el formato físico de la tarjeta DIPA.

#### <span id="page-16-0"></span>**5.2. Docentes Pertenecientes a Centros de Enseñanza Concertada**

Los docentes pertenecientes a la enseñanza concertada no pueden solicitar un duplicado de la Tarjeta Física en PDF. Sólo podrán obtener Tarjetas Temporales.

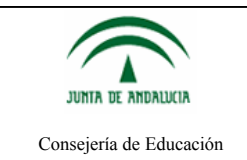

### <span id="page-17-1"></span>**6. Solicitud de Tarjeta Temporal del Documento Identificativo del Profesorado Andaluz**

A continuación se muestran los pasos a seguir para solicitar y obtener una tarjeta temporal del Documento Identificativo del Profesorado Andaluz.

La solicitud de una nueva Tarjeta Temporal del Documento Identificativo del Profesorado Andaluz se realiza mediante la opción del menú "Tarjeta Temporal".

La opción de "Tarjeta Temporal", que se detalla a continuación, se activará sólo si se ha solicitado previamente una Tarjeta Física del Documento Identificativo del Profesorado Andaluz.

La solicitud de la Tarjeta Temporal es análoga a la solicitud de la Tarjeta Física.

#### <span id="page-17-0"></span>**6.1. Selección de Imagen**

Mediante el botón *Examinar...* se seleccionará la fotografía que se incluirá en la Tarjeta Temporal. Se recuerda que sólo se admiten ficheros de tipo imagen y con extensiones JPG, JPEG y PNG.

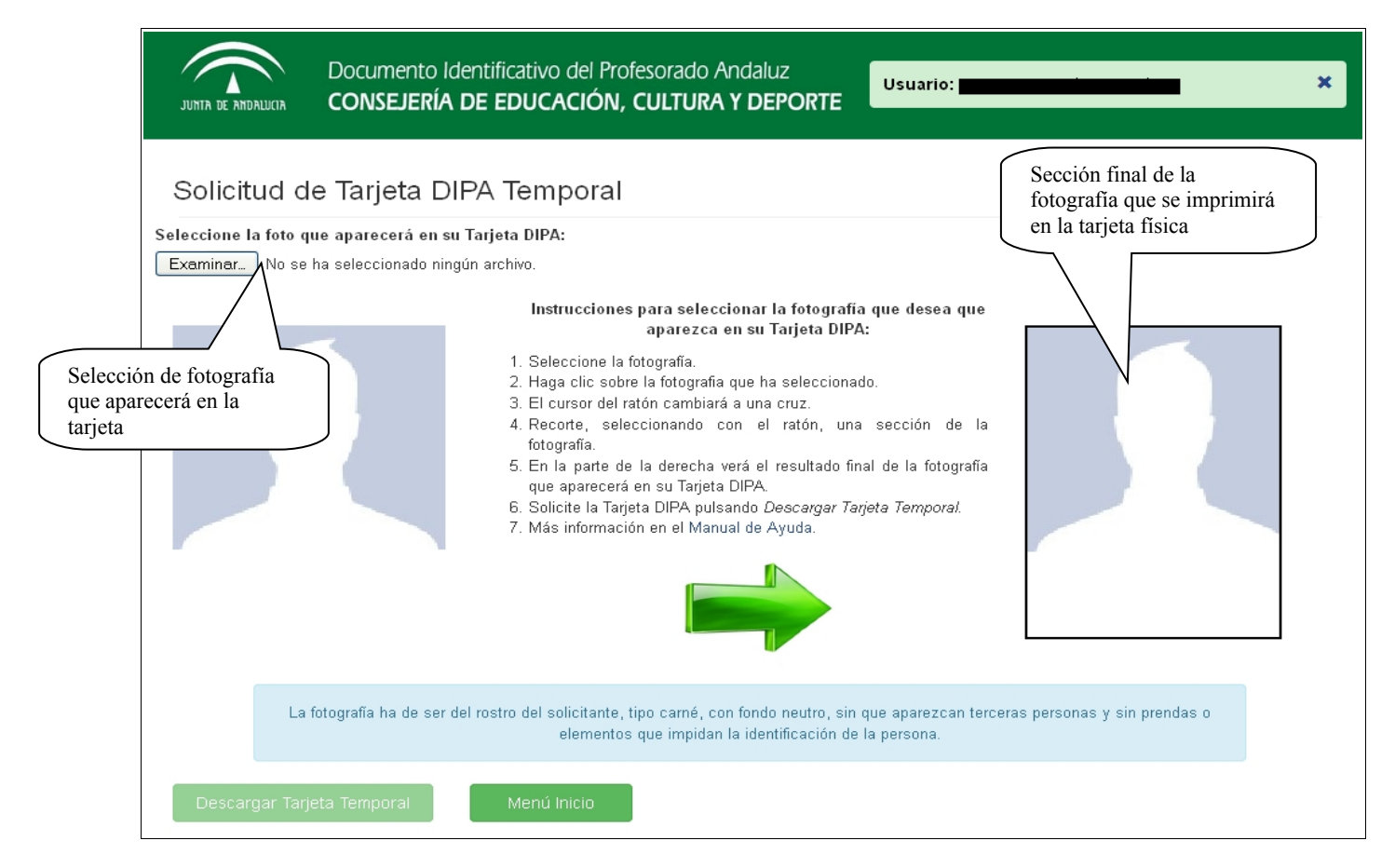

Cabe indicar que, además de los tipos de imagen que se permiten, el solicitante debe seleccionar una fotografía en la que ha de aparecer únicamente el rostro de la persona solicitante, con un fondo neutro, sin que aparezcan terceras personas y sin prendas de ropa o elementos que impidan la identificación de la persona solicitante de la Tarjeta DIPA.

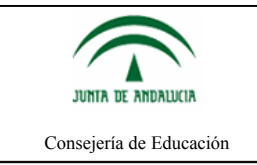

#### <span id="page-18-0"></span>**6.2. Recorte de Imagen**

Una vez que la imagen se haya cargado en la parte izquierda, se procederá al recorte de la sección de la fotografía que será incluida en la Tarjeta Temporal.

En primer lugar, se debe hacer clic con el ratón sobre la imagen. Esto hará que el cursor cambie a una cruz grisácea. Ahora, con el nuevo cursor, se recortará (se seleccionará) la sección de la fotografía que será la que realmente se adjuntará a la Tarjeta Temporal. Además, cuando se comience a recortar, se activará el botón *Descargar Tarjeta Temporal*

A la vez que se esté recortando la fotografía, la sección recortada se irá viendo en la parte de la derecha. Para ayudar con el recorte, habrá un cuadro de selección que permitirá seleccionar la sección de la fotografía de una forma más cómoda y precisa.

El cuadro de selección marca la relación de aspecto que tendrá la fotografía, es decir, las dimensiones de la fotografía que se incluirá en la Temporal Temporal.

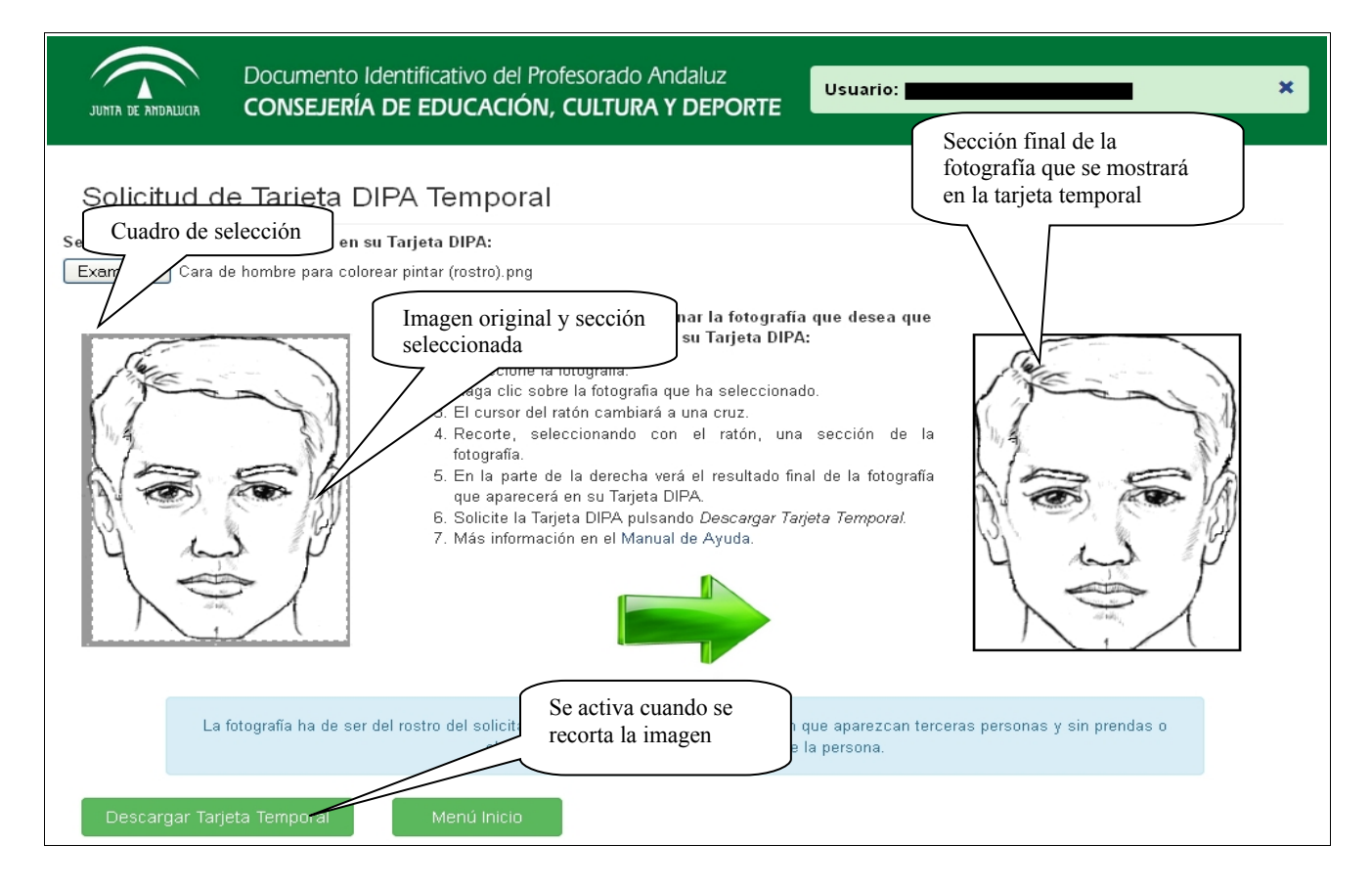

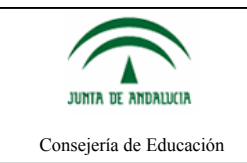

### <span id="page-19-0"></span>**6.3. Finalizar Recorte y Descargar Tarjeta Temporal**

Por último, al pulsar el botón de "Descargar Tarjeta Temporal" se generará la Tarjeta Temporal y se procederá a la descarga de la misma en formato PDF.

Ejemplo de descarga de la tarjeta temporal:

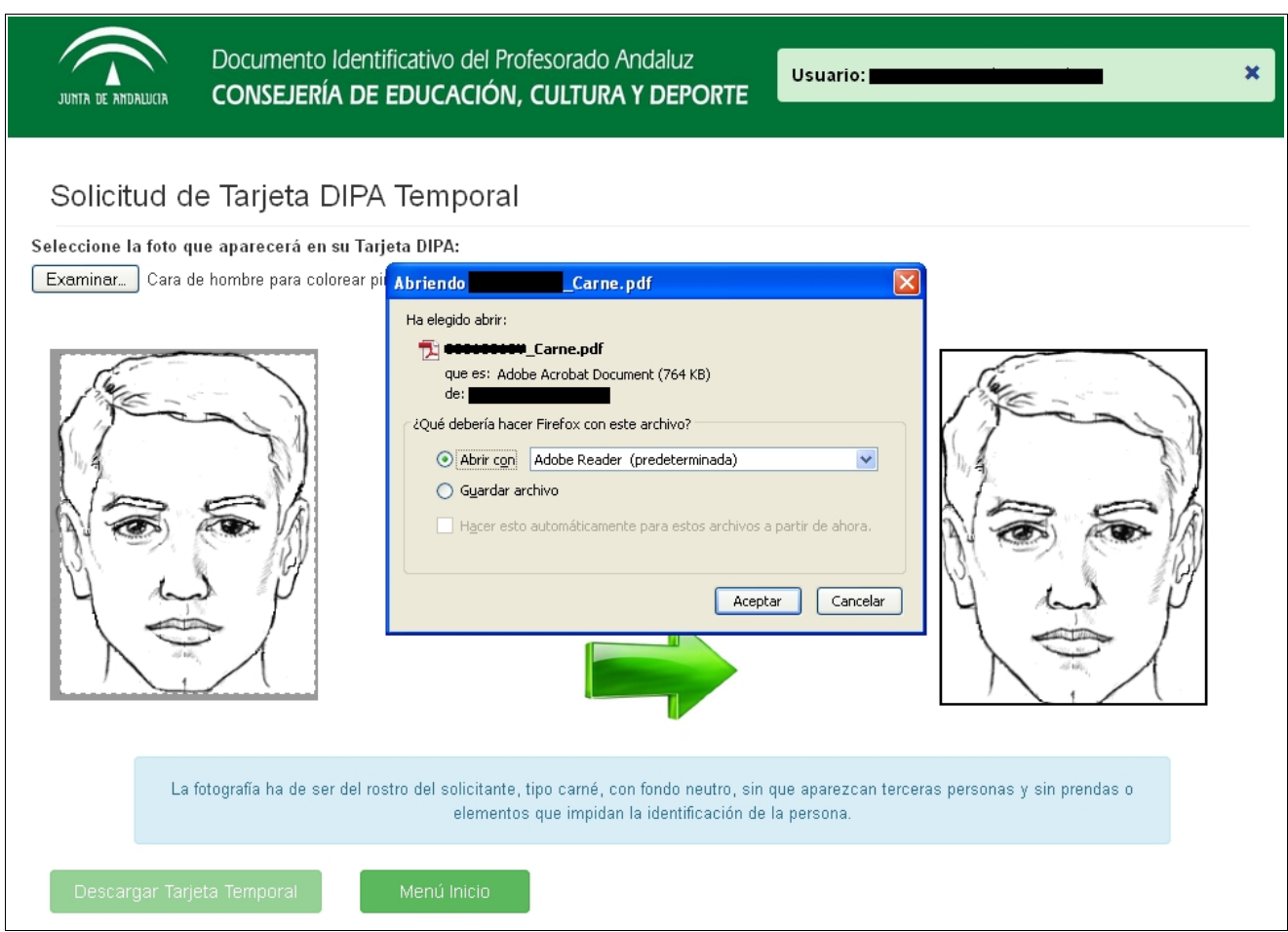

La Tarjeta Temporal que se mostrará al docente en formato PDF, tiene el siguiente aspecto:

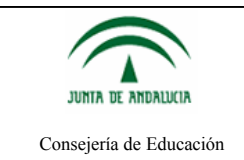

### Ayuda portal Documento Identificativo del Profesorado Andaluz

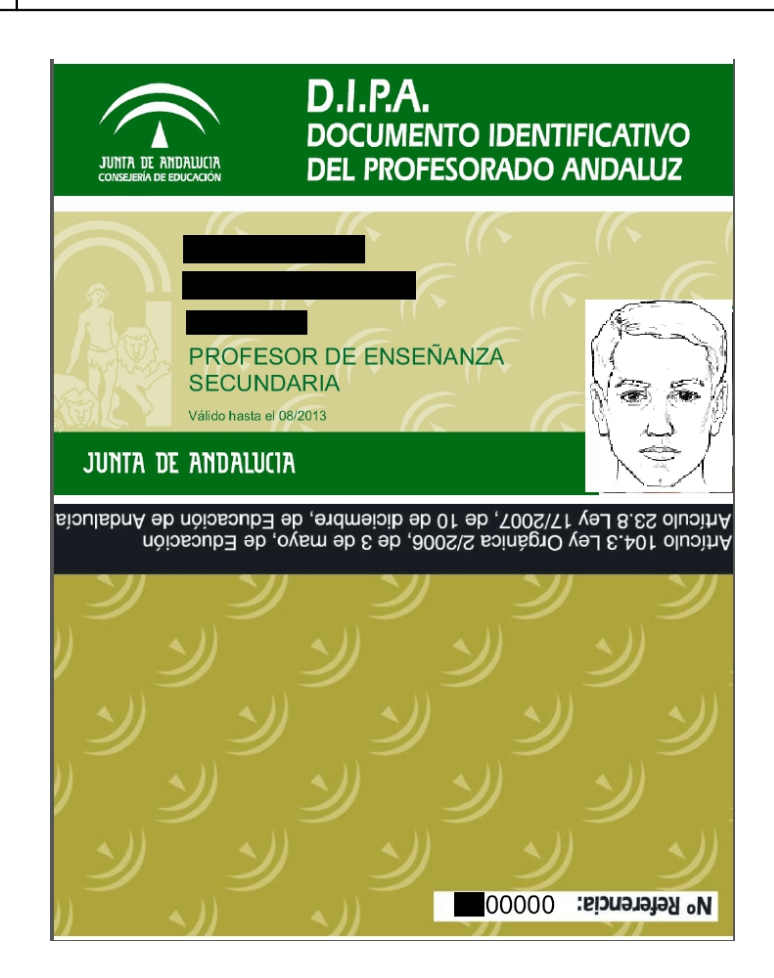

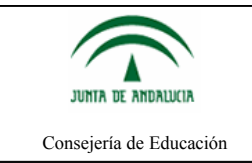

### <span id="page-21-0"></span>**7. Bloqueo, Desbloqueo y Anulación de la Matriz de Coordenadas**

**Nota:** Esta sección sólo estará disponible para aquellos docentes que pertenezcan al colectivo del profesorado de centros públicos del ámbito de gestión de la Consejería competente en materia de educación. El profesorado de centros docentes de enseñanza concertada con la Administración educativa de la Junta de Andalucía no tendrá visible estas opciones sobre la matriz de coordenadas.

Una vez que se ha solicitado una Tarjeta Física, el usuario puede realizar varias acciones sobre la matriz de coordenadas que está asociada a dicha tarjeta.

- *Bloquear Matriz*: Ésta opción bloqueará la matriz de coordenadas de la tarjeta impidiendo que se pueda usar a la hora de firmar documentos por esta vía.
- *Desbloquear Matriz*: Ésta opción volverá a activar la matriz de coordenadas asociada a la tarjeta con lo que se podrá utilizar de nuevo para firmar documentos.
- *Anular Matriz*: Ésta opción desactivará permanentemente la matriz de coordenadas. Si se usa ésta opción nunca más se podrá utilizar la matriz de coordenadas asociada a la tarjeta física para firmar documentos.

**Nota:** La realización de estas tres acciones difiere según la forma de acceder a la aplicación: por certificado digital o por usuario IdEA.

A continuación se mostrará un ejemplo de bloqueo de la matriz de coordenadas. Para el desbloqueo y para la anulación de la matriz, el proceso es análogo.

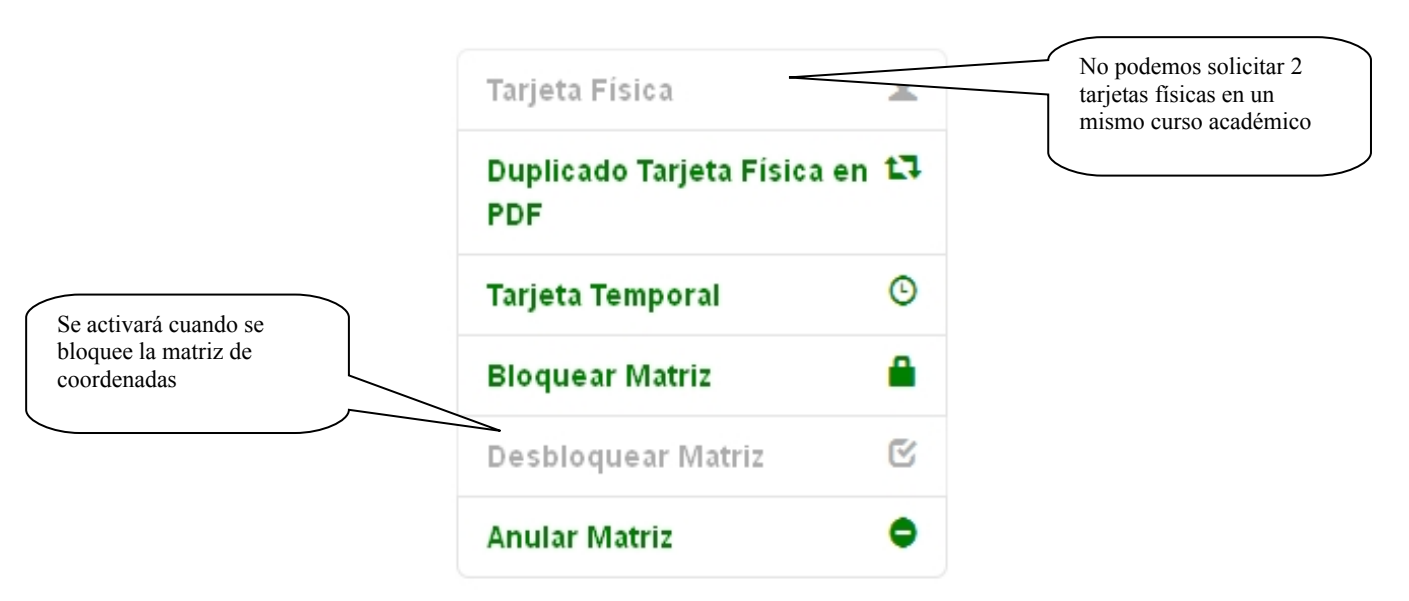

Dado que se ha solicitado ya una Tarjeta Física, el menú nos permite bloquear y anular la matriz de coordenadas. Hasta que no se bloquee una matriz, la opción de desbloquear se mantendrá inactiva.

Hay que tener en cuenta también que una matriz de coordenadas que se encuentre bloqueada, se podrá desbloquear pero no se podrá anular. De la misma forma, una matriz de coordenadas que se encuentre anulada no se podrá ni bloquear ni desbloquear.

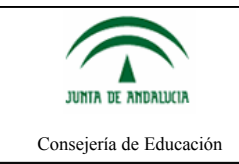

#### <span id="page-22-0"></span>**7.1. Acceso mediante Certificado Digital**

La pantalla que se obtiene al, en este caso, bloquear la matriz de coordenadas es la siguiente. Para las otras acciones de anular y desbloquear la pantalla es análoga.

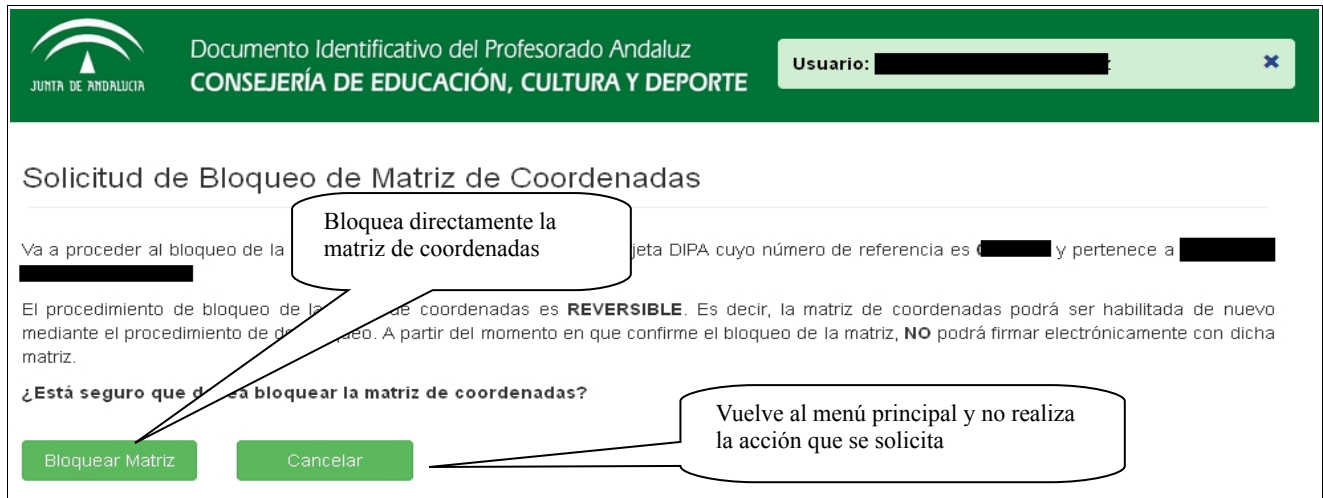

Habiendo accedido con certificado digital, las distintas acciones sobre la matriz se realizan directamente, pasando a continuación a la siguiente vista.

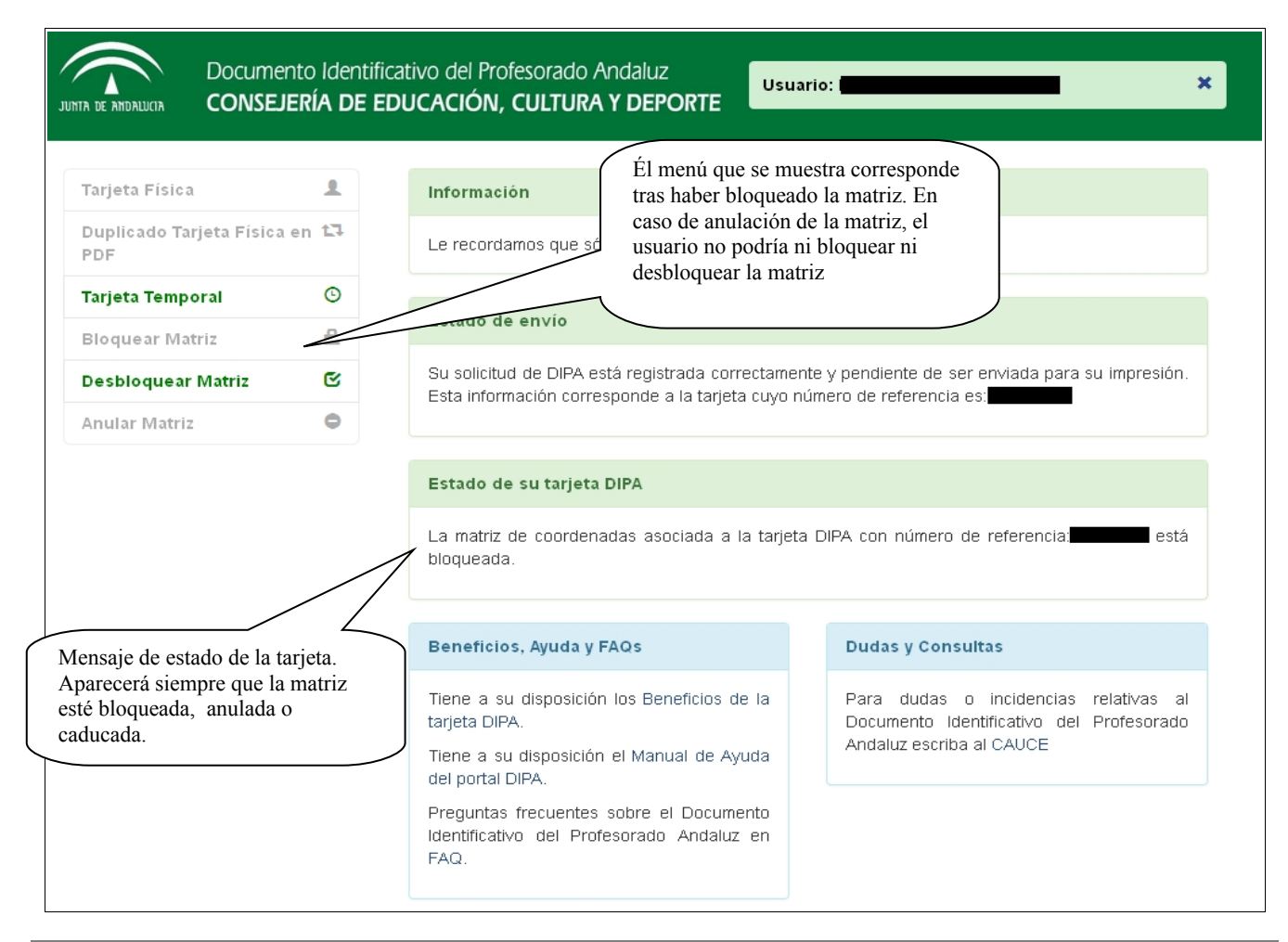

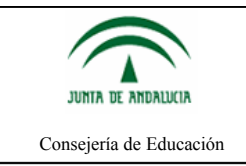

#### <span id="page-23-0"></span>**7.2. Acceso mediante Usuario IdEA**

Al realizar el bloqueo habiendo accedido con usuario IdEA, se ha tener un correo electrónico almacenado en el Sistema Integrado de Recursos Humanos de Educación (SIRHUSE), ya que se enviará un correo con un enlace para proceder al bloqueo de la matriz de coordenadas.

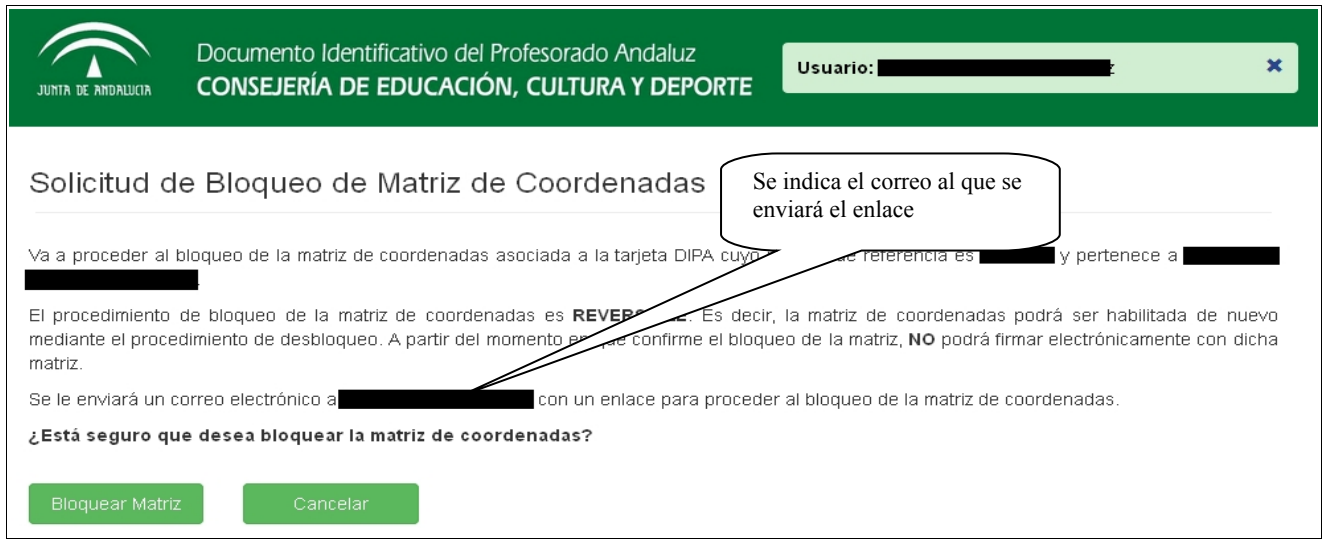

Tras pulsar el botón de "Bloquear Matriz", se recibirá un enlace en la dirección de correo indicada para proceder con la solicitud de bloqueo de la matriz de coordenadas.

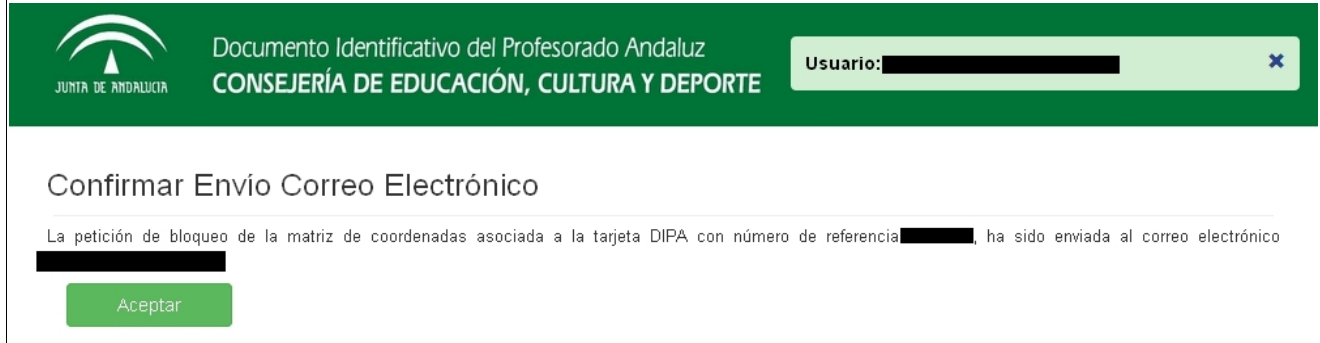

Después de hacer uso del enlace que se recibe en el correo electrónico, se mostrará una ventana con el siguiente texto. El botón que aparece redirige al inicio de la aplicación.

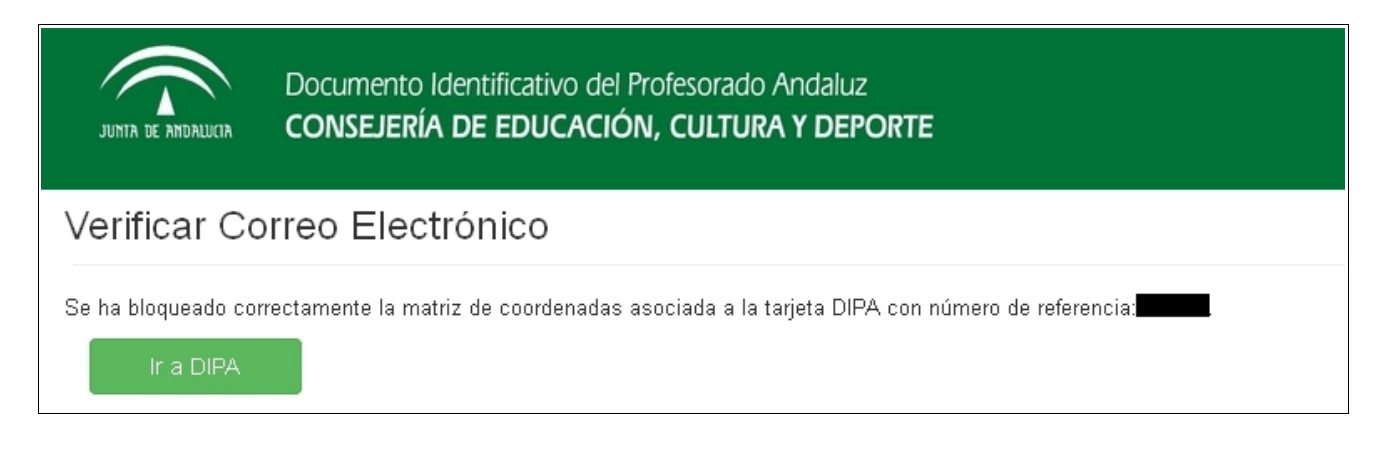

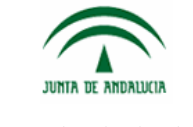

## Ayuda portal Documento Identificativo del Profesorado Andaluz

Si se vuelve a acceder a la aplicación se comprobará que, en este caso, la matriz de coordenadas ha sido bloqueada. El menú ya sólo permitirá al docente desbloquear la matriz de coordenadas y aparecerá un mensaje de Estado de la tarjeta indicando que se encuentra bloqueada.

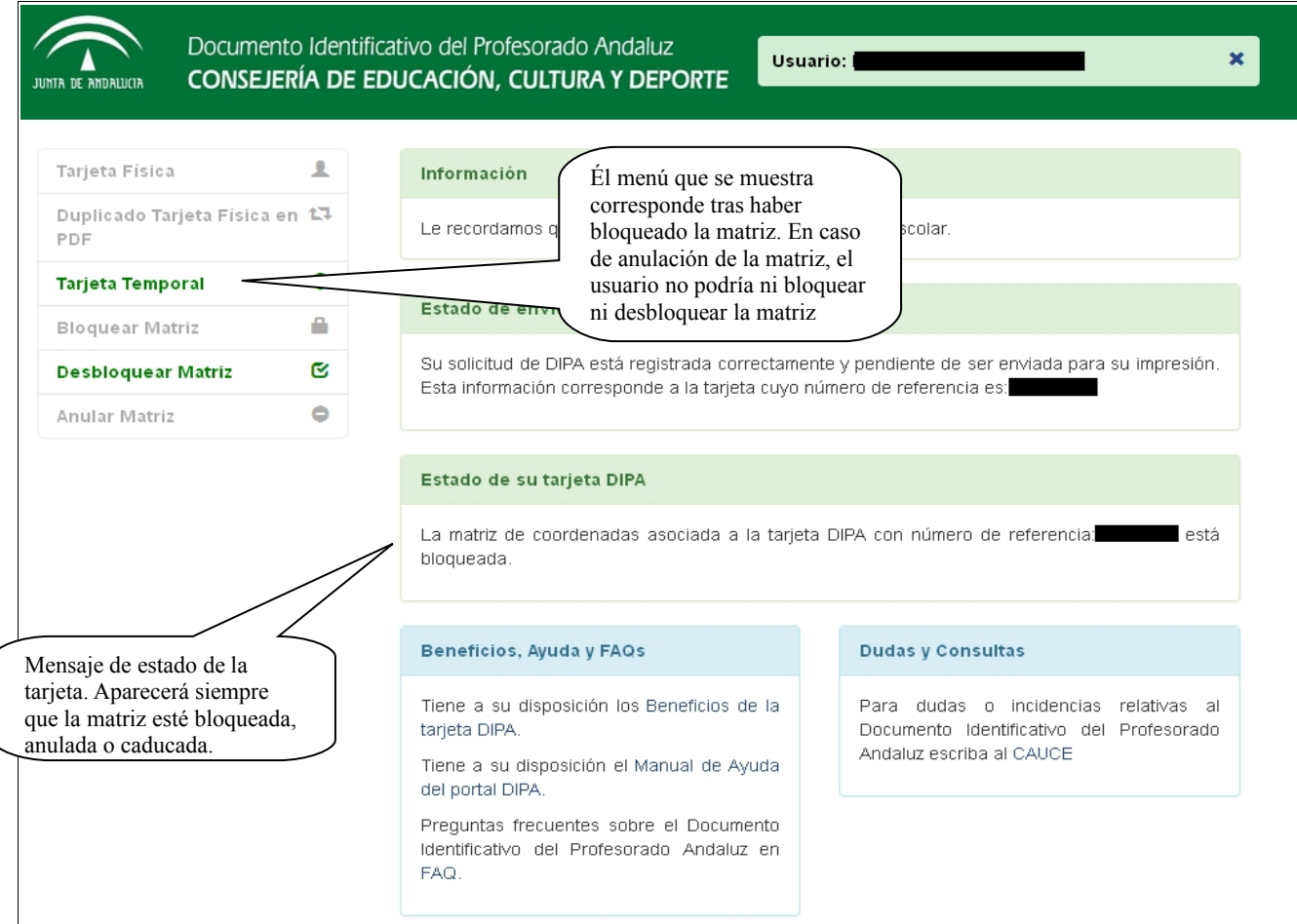

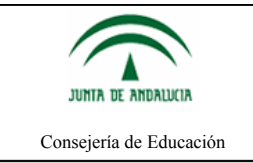

### <span id="page-25-3"></span>**8. Características de la Tarjeta DIPA**

#### <span id="page-25-2"></span>**8.1. Tarjeta Física**

Existen dos modelos de tarjetas físicas: por un lado, la del profesorado de centros públicos del ámbito de gestión de la Consejería competente en materia de educación; por otro, la del profesorado de centros docentes de enseñanza concertada con la Administración educativa de la Junta de Andalucía.

La única diferencia entre ambos modelos está en que sólo en las tarjetas del personal de centros públicos poseerá la matriz de coordenadas utilizada para la firma telemática. Por lo tanto, los docentes de centros concertados no poseerán Tarjetas DIPA física con matriz de coordenadas.

Las Tarjetas DIPA física de los docentes concertados se identifican además porque en el  $N^{\circ}$  de Referencia aparece una letra **C** (**C**oncertado).

En cuanto a la vigencia de la tarjeta, en el caso de personal funcionario dependiente de la Consejería competente en materia de educación será de diez años. Para el resto de personal (interino, de concertada, etc.) será de un único curso escolar.

#### <span id="page-25-1"></span>**8.2. Tarjeta Temporal**

No existe diferencia entre las Tarjetas Temporales de los docentes públicos y de los docentes concertados.

La diferencia fundamental entre Tarjeta DIPA física y Temporal es que las Tarjetas Temporales no poseen matriz de coordenadas en su reverso. Además, las Tarjetas Temporales pueden ser descargadas tantas veces como se desee.

Las Tarjetas Temporales se identifican porque en el Nº de Referencia aparece una letra **T** (**T**emporal).

#### <span id="page-25-0"></span>**8.3. Duplicado Tarjeta Física en PDF**

Sólo los docentes públicos que accedan a la aplicación web con su Certificado Digital y que hayan solicitado una Tarjeta DIPA física en el curso actual, podrán obtener una copia en formato PDF de su Tarjeta DIPA física con la matriz de coordenadas en su reverso.

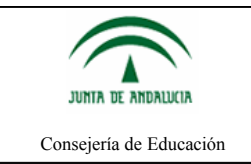

### <span id="page-26-0"></span>**9. Distribución y Entrega de la Tarjeta Física DIPA**

Para la distribución de las tarjetas solicitadas al personal docente se utilizará al director del centro de servicio educativo del solicitante. La Administración se compromete a enviar las tarjetas al centro en el **plazo máximo de un mes** desde que la petición sea efectiva a través del formulario web, para su posterior entrega por parte del director del centro, dando cumplimiento a lo establecido en el artículo 104.3 de la Ley Orgánica 2/2006, de 3 de Mayo, de Educación (LOE).

*"Artículo 104.3. Dada la exigencia de formación permanente del profesorado y la necesidad de actualización, innovación e investigación que acompaña a la función docente, el profesorado debidamente acreditado dispondrá de acceso gratuito a las bibliotecas y museos dependientes de los poderes públicos. Asimismo, podrán hacer uso de los servicios de préstamo de libros y otros materiales que ofrezcan dichas bibliotecas. A tal fin, los directores de los centros educativos facilitarán al profesorado la acreditación correspondiente."*

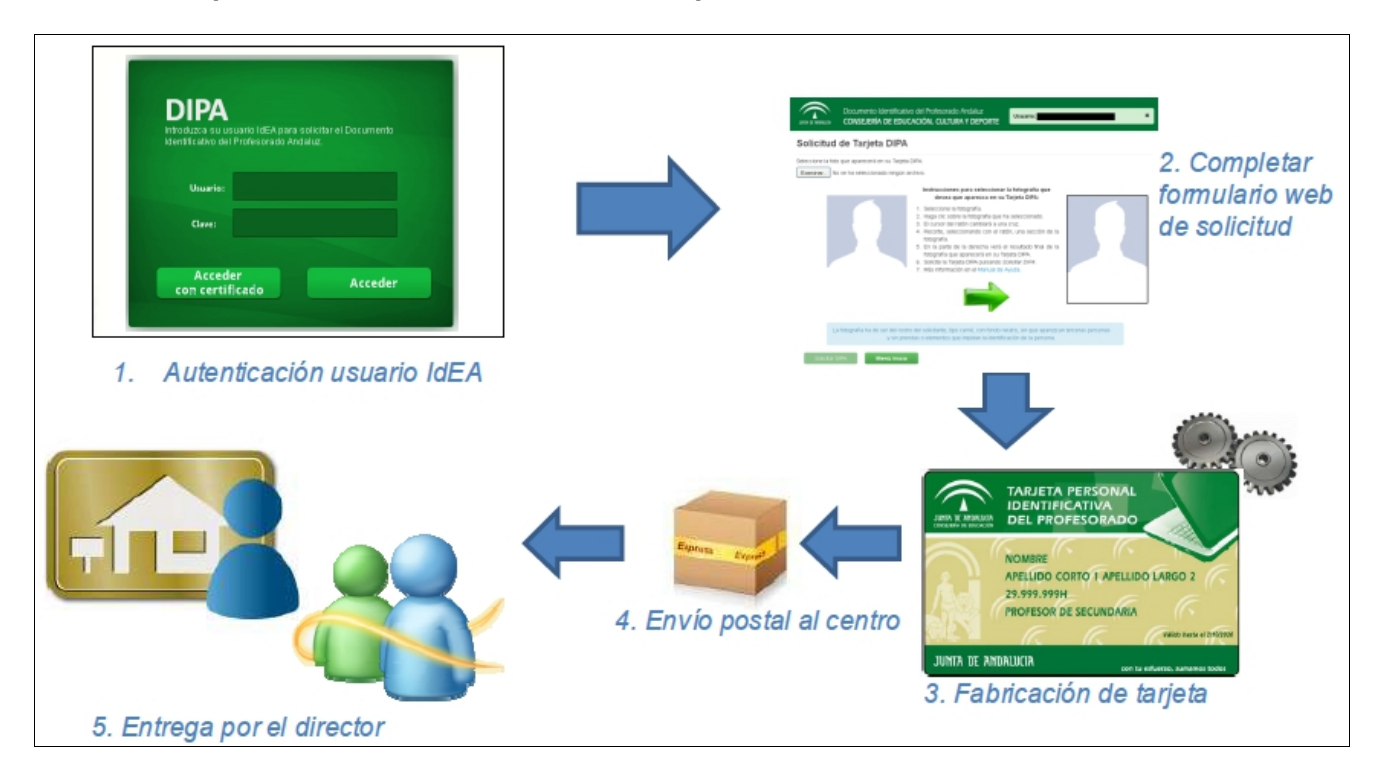

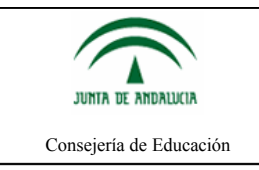

### <span id="page-27-2"></span>**10. Errores**

#### <span id="page-27-1"></span>**10.1. Errores al seleccionar la fotografía de la Tarjeta Física o la Tarjeta Temporal**

En la medida que sea posible las imágenes que se usen para imprimir en la Tarjeta Física o para que se muestren en la Tarjeta Temporal han de tener alguna de estas extensiones: JPG, PNG o JPEG. En otro caso, obtendremos un error, como se muestra a continuación.

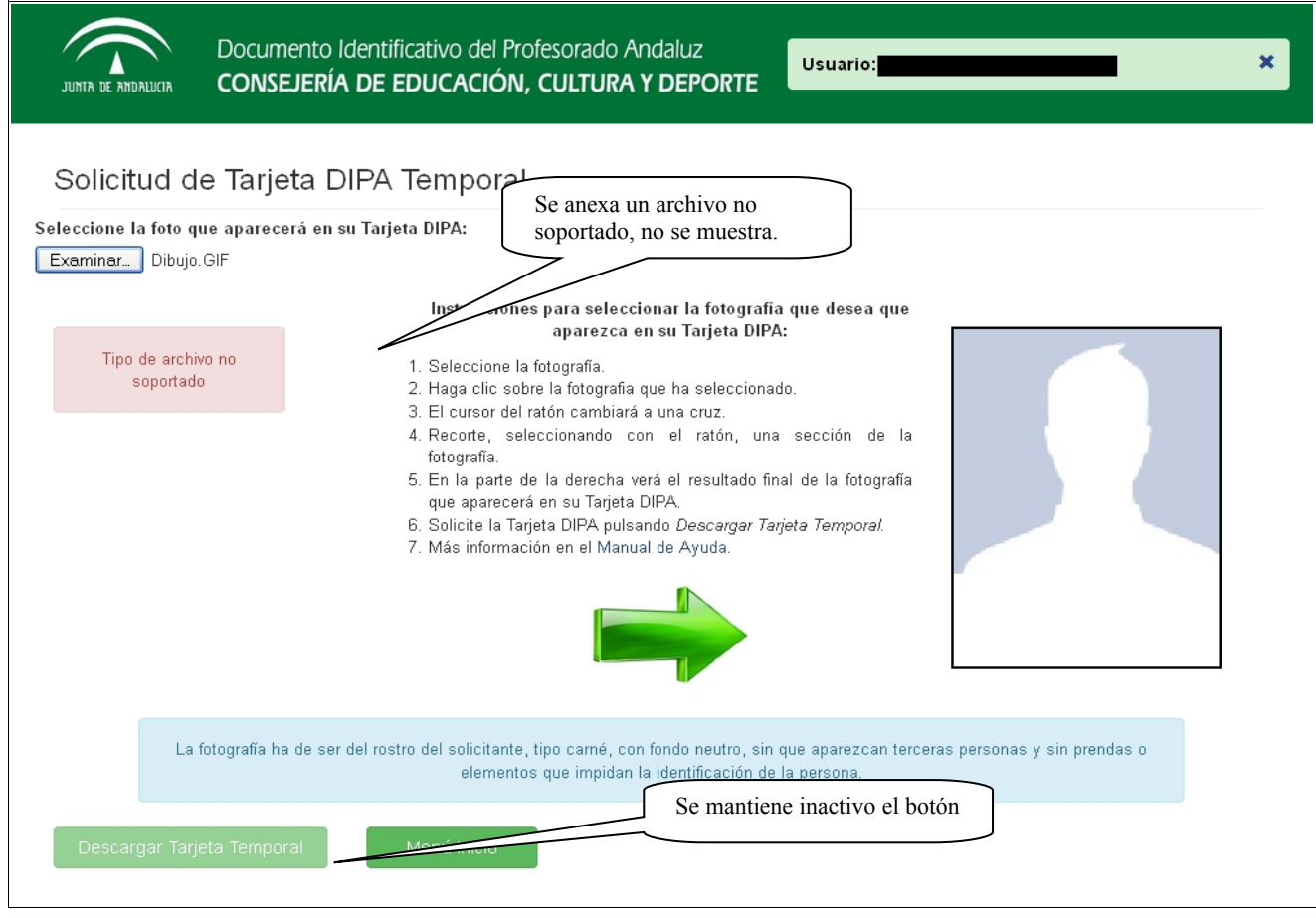

#### <span id="page-27-0"></span>**10.2. Mensajes de Error**

Los mensajes de error que se producen por diversas causas, como por ejemplo, un fallo al procesar la imagen que se ha subido, que el docente no tenga ningún correo electrónico asignado en SIRHUSE, algún error al bloquear, desbloquear o anular la matriz de coordenadas... todos ellos se mostrarán en la página principal en el apartado de Información, resaltados para su fácil detección.

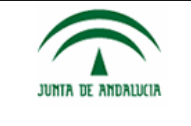

### Ayuda portal Documento Identificativo del Profesorado Andaluz

Consejería de Educación

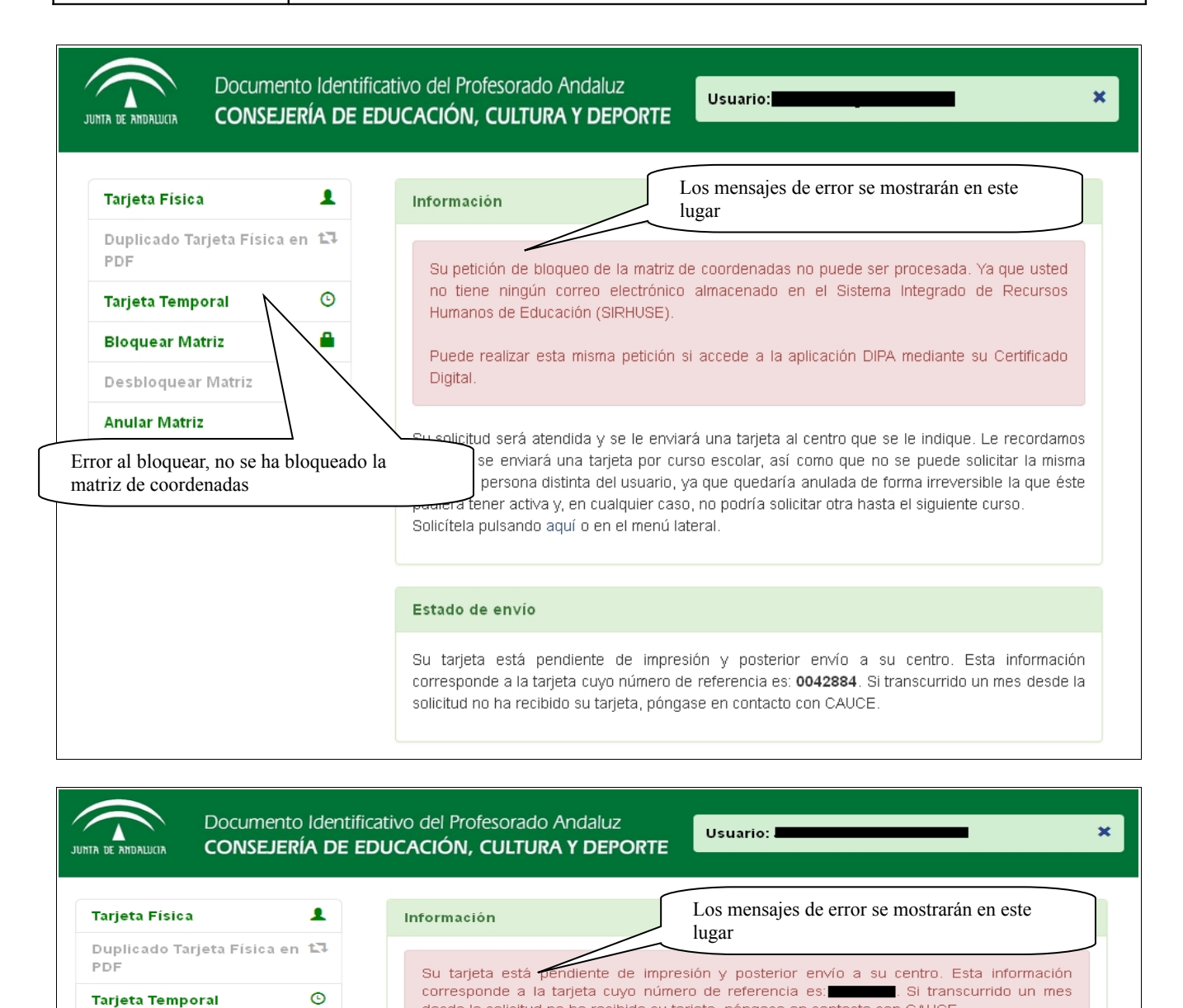

desde la solicitud no ha recibido su tarjeta, póngase en contacto con CAUCE

Solicítela pulsando aquí o en el menú lateral.

**vieta DIPA** 

Su solicitud será atendida y se le enviará una tarjeta al centro que se le indique. Le recordamos

que sólo se enviará una tarjeta por curso escolar, así como que no se puede solicitar la misma para otra persona distinta del usuario, ya que quedaría anulada de forma irreversible la que éste

las asociada a la tarjeta DIPA con número de referencia: **comunicada** está

pudiera tener activa y, en cualquier caso, no podría solicitar otra hasta el siguiente curso

Bloquear Matriz

Anular Matriz

Desbloquear Matriz

Según el tipo de error, el menú mostrará

e.

 $\mathbb{R}^2$ 

 $\Rightarrow$ 

activas unas opciones u otras

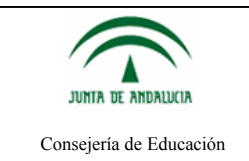

#### <span id="page-29-1"></span>**10.3. Error de dirección del centro de servicio tras solicitar la Tarjeta DIPA física**

En ciertas ocasiones puede ocurrir que tras la solicitud de la Tarjeta DIPA física por parte de los docentes, aparezca un mensaje indicando que no se va a proceder al envío de dicha tarjeta porque la dirección del Centro de Servicio al que pertenece el docente no tiene una dirección postal válida.

Esto ocurre porque la dirección del Centro de Servicio está incompleta, por ejemplo, ya sea por falta de un domicilio o por la falta del código postal.

Cabe destacar que la solicitud de la Tarjeta DIPA está gestionada, es decir, el docente público o concertado ya tiene asignada una Tarjeta DIPA con un número de referencia.

La solicitud, en este caso, mantendrá en pendiente de envío la Tarjeta DIPA hasta que el Centro de Servicio tenga una dirección válida. Posteriormente, se enviará la Tarjeta DIPA al Centro de Servicio.

#### <span id="page-29-0"></span>**10.3.1. Docentes Pertenecientes a Centros de Enseñanza Pública**

El mensaje de aviso que se muestra en el caso de los docentes públicos es el siguiente.

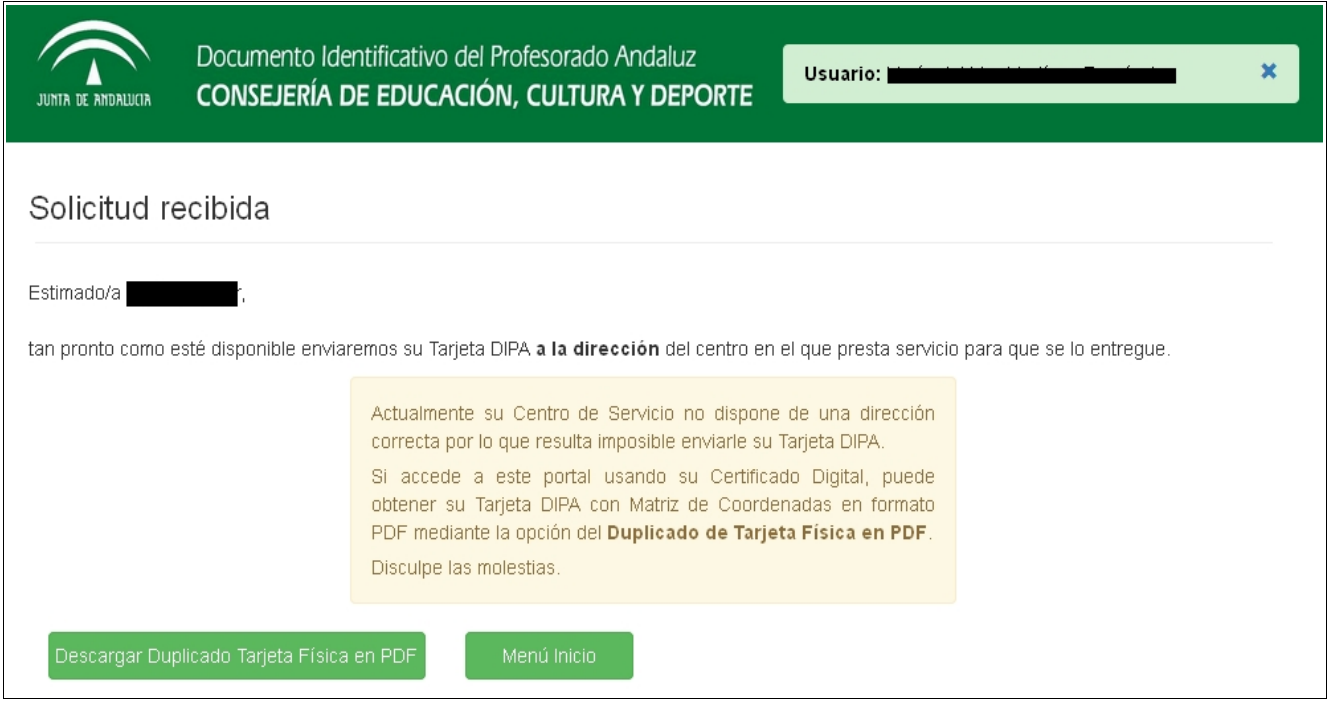

En este caso, el docente público, tal y como se muestra en el texto del mensaje de aviso, tiene la posibilidad de obtener una copia en PDF de su Tarjeta DIPA física y, por lo tanto, de la matriz de coordenadas. Para ello, como se ha visto en el apartado 4, sólo tiene que acceder al portal con su Certificado Digital.

El ejemplo muestra un docente público que ha accedido con Certificado Digital, ya que tiene activa la opción de *Descargar Duplicado Tarjeta Física en PDF.*

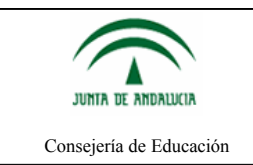

### Ayuda portal Documento Identificativo del Profesorado Andaluz

Si el docente vuelve a la pantalla inicial, puede ver que ya tiene la Información y el Estado de envío actualizado.

Como se ha indicado anteriormente, el estado de envío de la Tarjeta DIPA se mantendrá en pendiente de envío hasta que se actualicen los datos de la dirección del Centro de Servicio a una dirección válida.

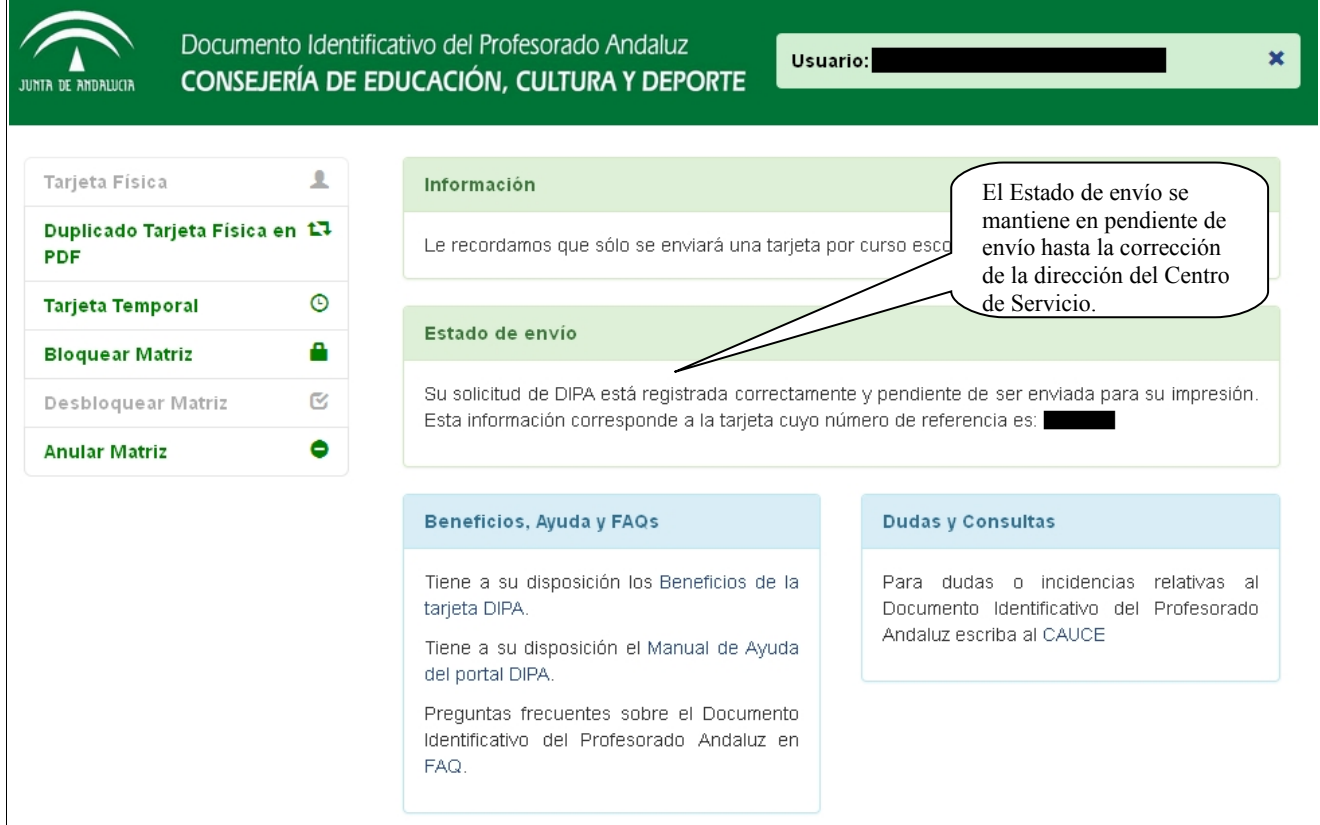

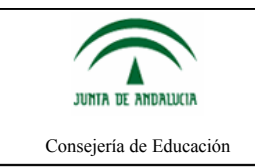

#### <span id="page-31-0"></span>**10.3.2. Docentes Perteneciente a Centros de Enseñanza Concertada**

El mensaje de aviso en los docentes concertados que soliciten una Tarjeta DIPA física con error en la dirección de su Centro de Servicio, será el siguiente.

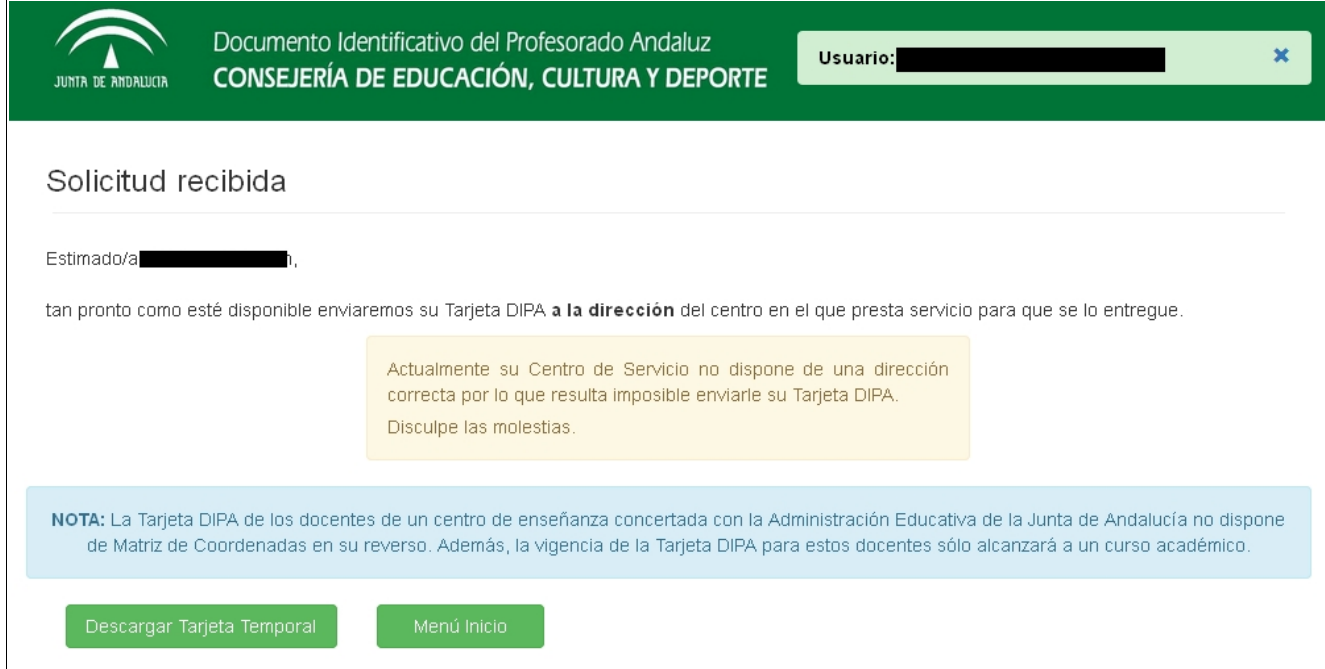

Y si vuelven a la pantalla de principal, se habrán actualizado tanto la información como el Estado de envío de la Tarjeta DIPA. Como se ha indicado anteriormente, el estado de envío de la Tarjeta DIPA se mantendrá en pendiente de envío hasta que se actualicen los datos de la dirección del Centro de Servicio a una dirección válida.

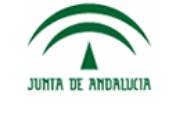

#### Consejería de Educación

### Ayuda portal Documento Identificativo del Profesorado Andaluz

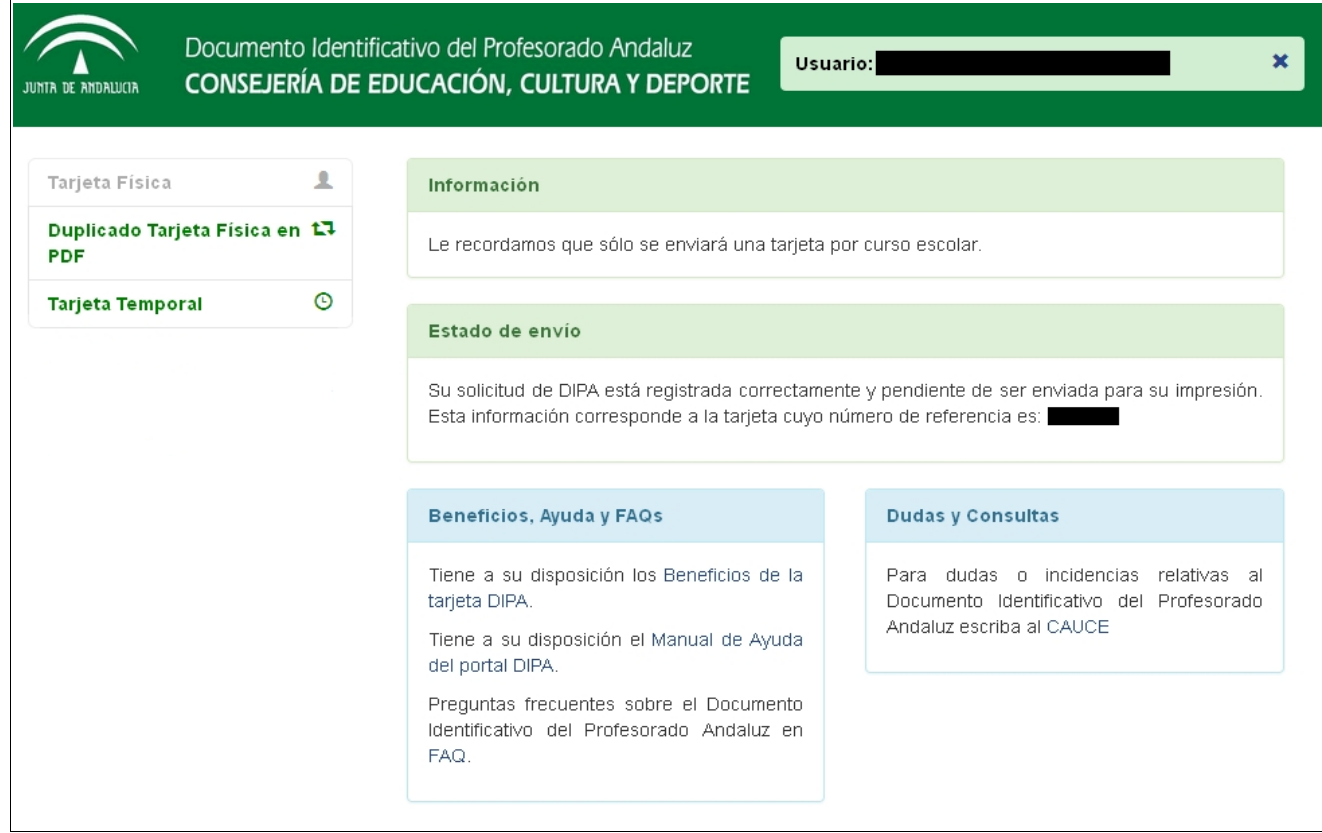